# Gérer la comptabilité

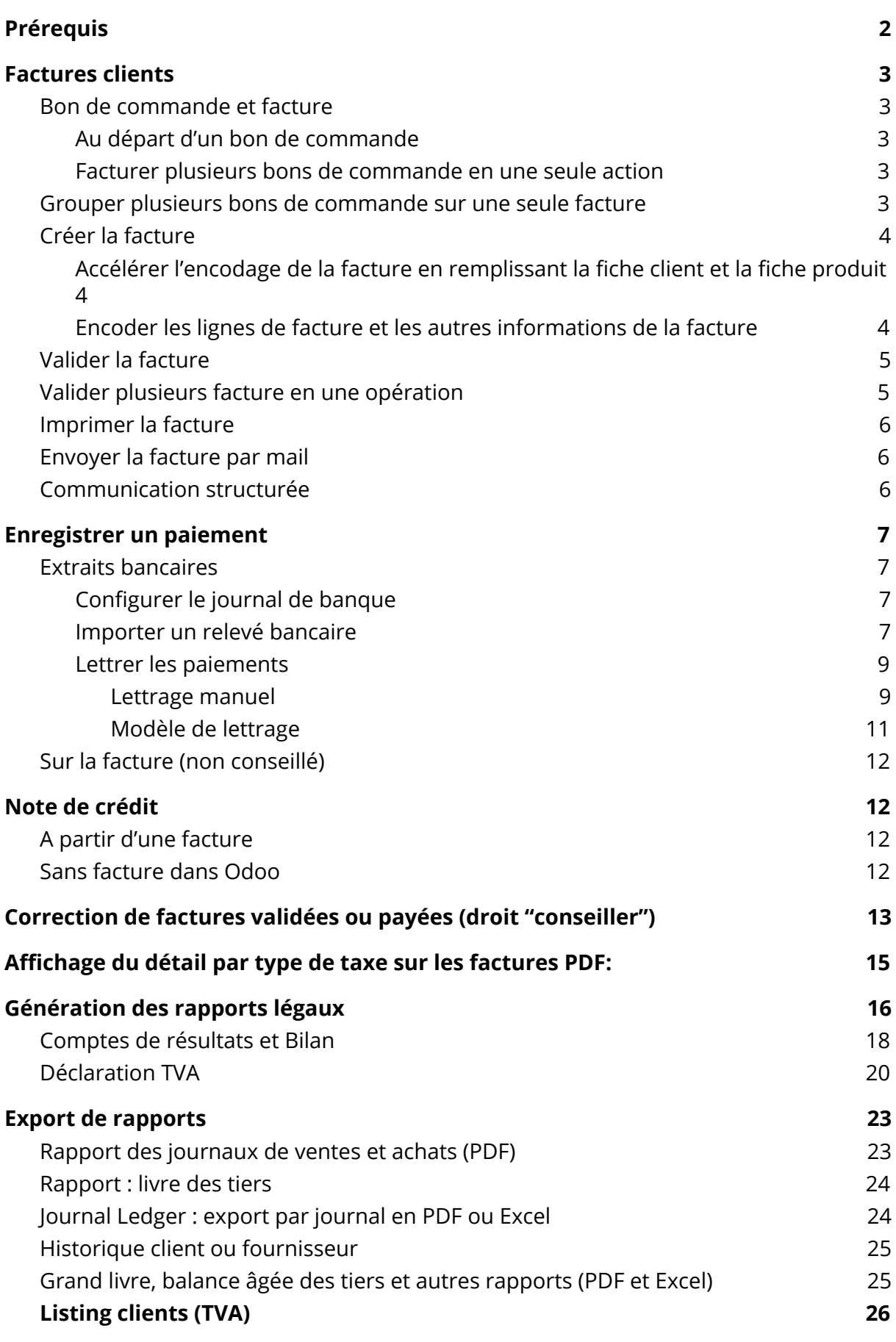

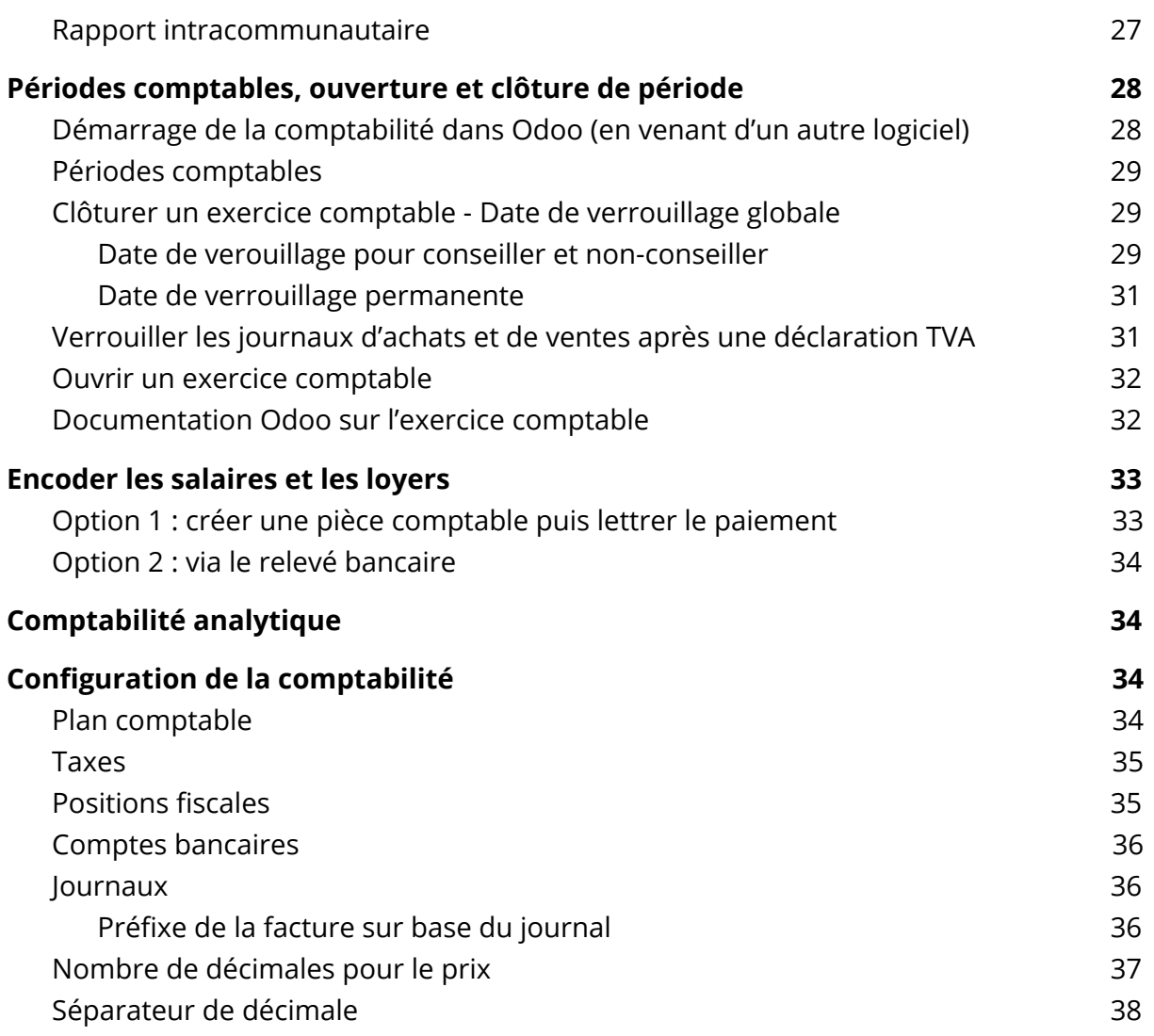

La comptabilité se gère via le module "Comptabilité" (parfois aussi appelé "Facturation").

# <span id="page-1-0"></span>**Prérequis**

Avant d'encoder une facture client, il est possible de pré-encoder une série d'informations dans Odoo pour faciliter l'encodage de la facture :

- Les clients
- Les fournisseurs
- Les articles achetés/vendus

Si les informations de comptabilité sont bien pré-remplies sur les fiches clients/fournisseurs/articles, la facture correspondante sera pré-remplie lorsque vous sélectionnerez les clients/fournisseurs/articles sur la facture.

# <span id="page-2-0"></span>Factures clients

### <span id="page-2-1"></span>Bon de commande et facture

### <span id="page-2-2"></span>Au départ d'un bon de commande

Si tout le flux de vente est géré dans Odoo, il est possible de configurer le système pour que des factures soient automatiquement générées lors de la vente d'articles via un bon de commande ou lors de la livraison des articles. La configuration se fait au niveau de l'article en question.

<span id="page-2-3"></span>Au niveau du bon de commande, il suffit de cliquer sur le bouton "Créer facture".

### Facturer plusieurs bons de commande en une seule action

Pour accélérer le processus de facturation à partir de bons de commande prêts à être facturés, cocher les bons de commandes concernés et cliquer sur Action > Ordre de facturation :

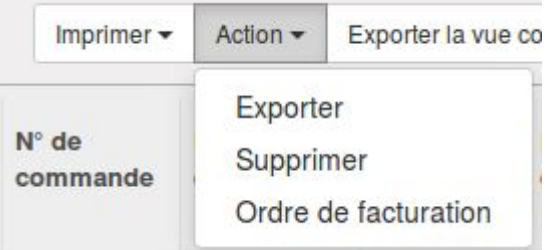

Une fenêtre s'ouvre :

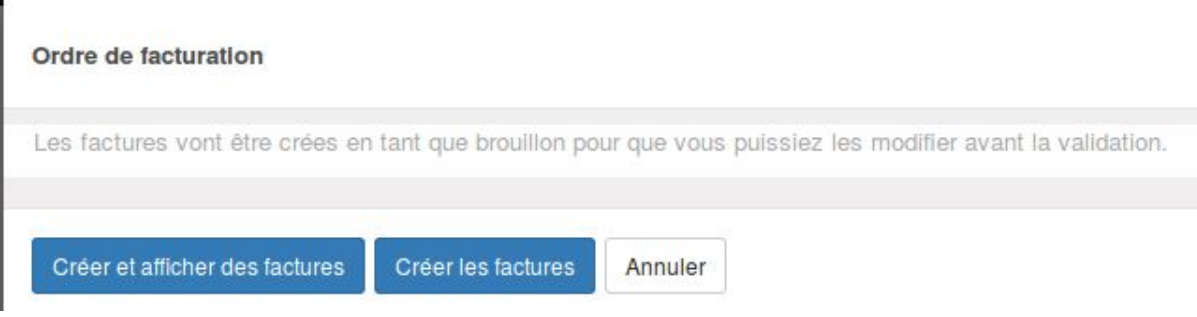

Pour visualiser les factures générées, cliquer sur "Créer et afficher des factures". Les factures sont générées en statut Brouillon.

### <span id="page-2-4"></span>Grouper plusieurs bons de commande sur une seule facture

Une fois une facture générée pour un bon de commande, il est possible d'ajouter plusieurs bons de commandes dans le cas où le fournisseur a envoyé une facture pour plusieurs commandes successives.

Ajoutez le numéro du bon de commande dans le champs "Ajoutez un bon de commande". Les bons de commandes qui ne sont pas en statut "Terminé" sont disponibles dans une liste prédéfinie dans ce champs :

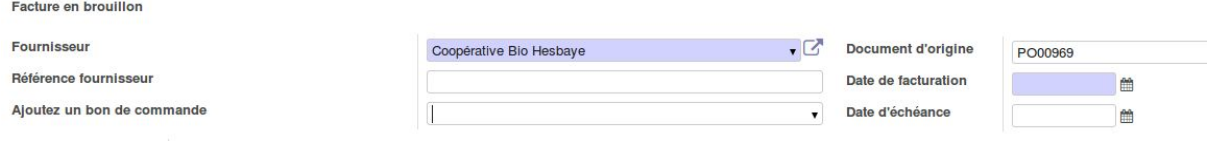

## <span id="page-3-0"></span>Créer la facture

### <span id="page-3-1"></span>Accélérer l'encodage de la facture en remplissant la fiche client et la fiche produit

Si la fiche du client a été correctement remplie au niveau de l'onglet comptabilité, des informations vont automatiquement être pré-remplies dans les champs de la facture après avoir choisi le client :

- Date d'échéance de la facture\* (voir plus bas les explications à ce sujet)
- Position fiscale
- Condition de règlement de la facture

Au niveau des articles en vente, vous pouvez définir les comptes de revenus et les comptes de dépenses ainsi que les taxes à utiliser dans le cas d'une facture client et d'une facture fournisseur respectivement, dans l'onglet "Comptabilité" :

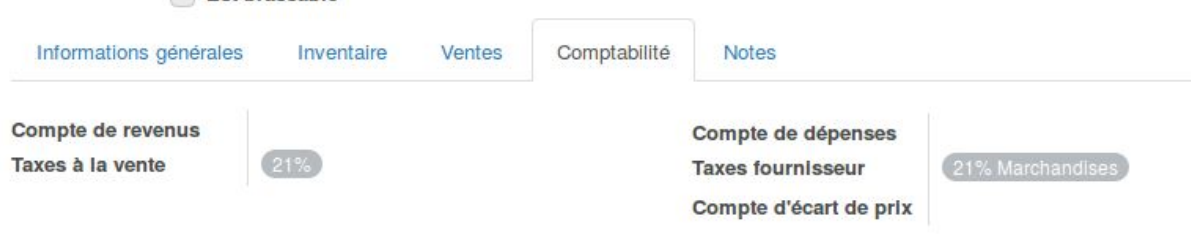

### <span id="page-3-2"></span>Encoder les lignes de facture et les autres informations de la facture

Créer une ligne de facture par article à facturer (un livre, une formation…).

Si un article n'a pas été pré-encodé, il est possible de créer une ligne sans article correspondant (quand on vend un article ou une prestation exceptionnel).

Si cet élément sera facturé à d'autres clients, il est préférable d'en créer un "Article" correspondant pour éviter du réencodage.

Sélectionner également le bon journal correspondant à la facture. **Attention**, après validation de la facture, il ne sera plus possible de le modifier via l'interface d'Odoo !!

Il est important de générer une facture pour chaque vente, car la réconciliation bancaire se fera avec la facture générée dans Odoo.

**\*Date d'échéance de la facture** : ce champs sera rempli automatiquement sur base de la Condition de Règlements que vous aurez choisi au niveau du fournisseur.

Pour ajouter de nouvelles conditions de règlements, allez dans la Configuration de la Comptabilité > Gestion > Conditions de règlements :

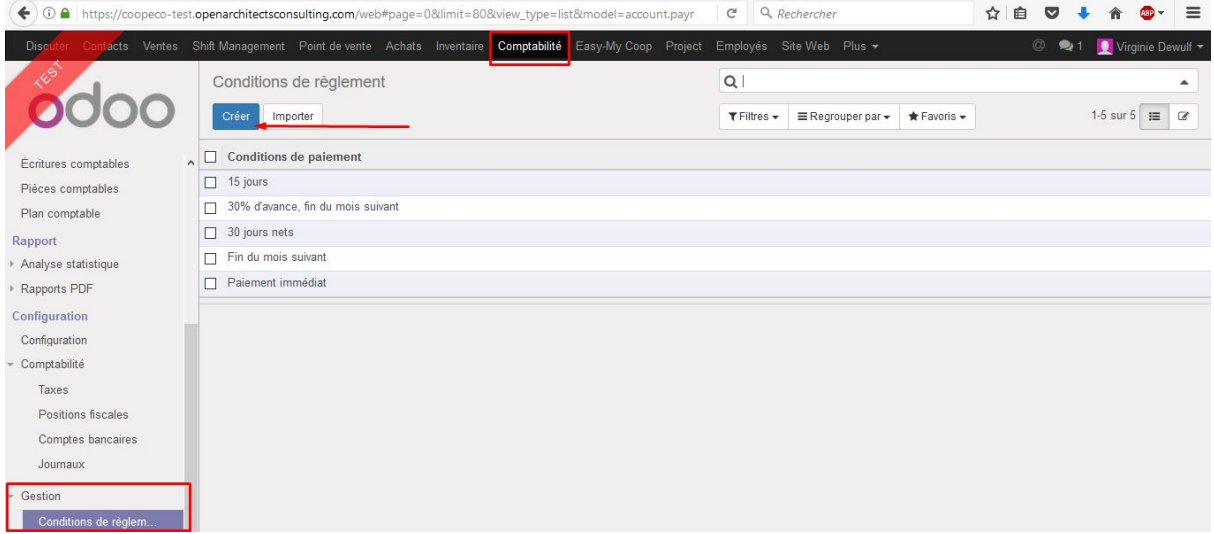

### <span id="page-4-0"></span>Valider la facture

#### Uniquement si la facture est correcte !!

Lors de la validation la date de facturation se mettra à jour (à la date d'aujourd'hui) si elle avait été laissée vide.

Pour les factures fournisseurs, si la facture doit être portée comptablement à une date ultérieure à la date de facturation (car la période comptable a déjà été clôturée et la facture fournisseur est arrivée plus tard), il faut changer le champs "date comptable" dans l'onglet "Autres informations" :

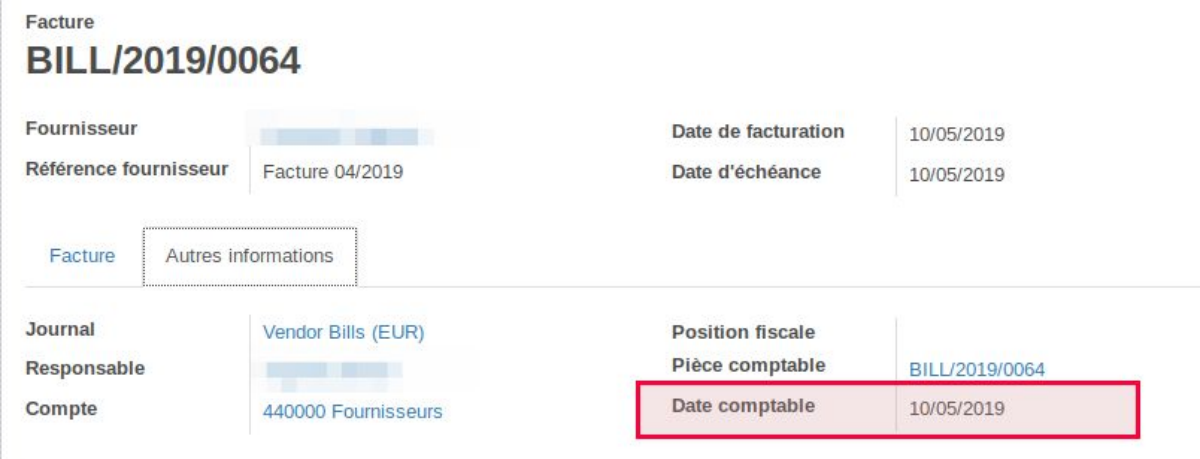

<span id="page-4-1"></span>Le numéro de facture est généré automatiquement.

### Valider plusieurs facture en une opération

Après avoir vérifié le contenu de toutes les factures à valider, affichez les en vue "liste", cochez les cases des lignes des factures à valider et cliquer sur Action > Confirmer des factures brouillon :

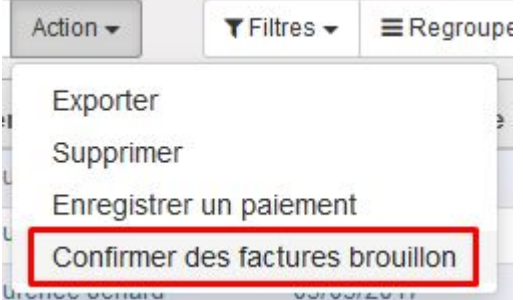

<span id="page-5-0"></span>Un pop s'affiche demandant la confirmation. Les factures passent en statut "Ouvertes".

### Imprimer la facture

Odoo permet d'imprimer la facture en format PDF.

Pour aller plus vite, il est possible d'imprimer une série de factures en une fois en passant par la vue "Liste", en sélectionnant toutes les factures à imprimer, puis en cliquant sur le bouton "Action" > "Imprimer".

Cela va générer un document PDF unique qui reprend toutes les factures.

### <span id="page-5-1"></span>Envoyer la facture par mail

*Prérequis : un serveur de mail sortant doit avoir été configuré.*

Vous pouvez envoyer la facture au client par email directement via Odoo. Pour ce faire, il faut avoir pré-rempli l'adresse email du client en question. Si ce n'était pas fait, Odoo vous demandera de le faire au moment de l'envoi.

### <span id="page-5-2"></span>Communication structurée

88

Il est possible de configurer sur la fiche du client la génération automatique d'une communication structurée lors de la création de factures pour ce client.

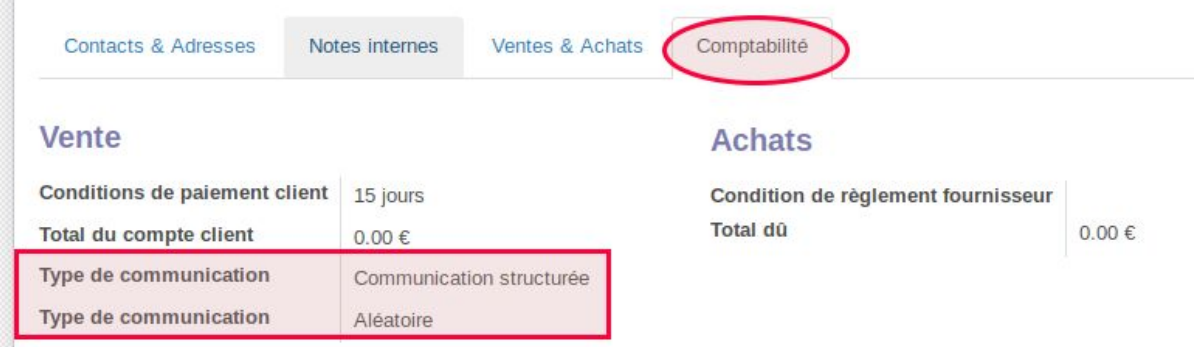

Cela facilite le lettrage (voir plus loin).

**Astuce** : il est possible de faire en sorte que pour chaque nouveau client ou fournisseur, ces informations soient par défaut encodées. Plus besoin d'y penser et de le faire à la main à chaque fois. Demandez à Coopiteasy de le faire pour vous.

# <span id="page-6-0"></span>Enregistrer un paiement

Il existe plusieurs manières d'enregistrer un paiement dans Odoo.

- 1. Extraits bancaires : la méthode la plus rigoureuse
- 2. Sur la facture : à éviter

### <span id="page-6-1"></span>Extraits bancaires

Si vous gérez toute votre comptabilité dans Odoo, l'idéal est d'importer les extraits bancaires (en format CODA par exemple) de manière régulière dans Odoo. Pour chaque entrée/sortie sur le compte bancaire, il faudra faire un "matching" (aussi appelé "lettrage" ou "réconciliation") avec une pièce comptable dans Odoo.

Par exemple, si vous recevez le paiement d'une facture client, Odoo vous proposera de lettrer ce paiement avec la facture correspondante du client.

<span id="page-6-2"></span>Il est possible de faire des lettrages partiels (si le client paye en plusieurs fois).

### Configurer le journal de banque

Pour permettre le lettrage sur certains comptes (bancaires), il faut l'indiquer en cochant la case "importation de fichier".

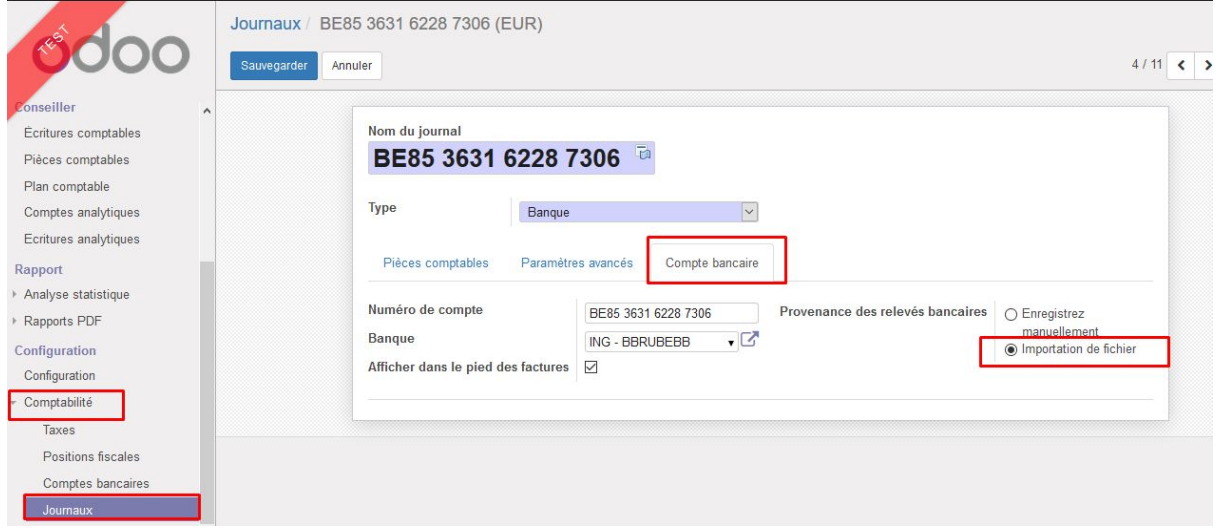

### <span id="page-6-3"></span>Importer un relevé bancaire

Sur le tableau de bord de la comptabilité, cliquer sur "Importer un relevé" pour le compte correspondant :

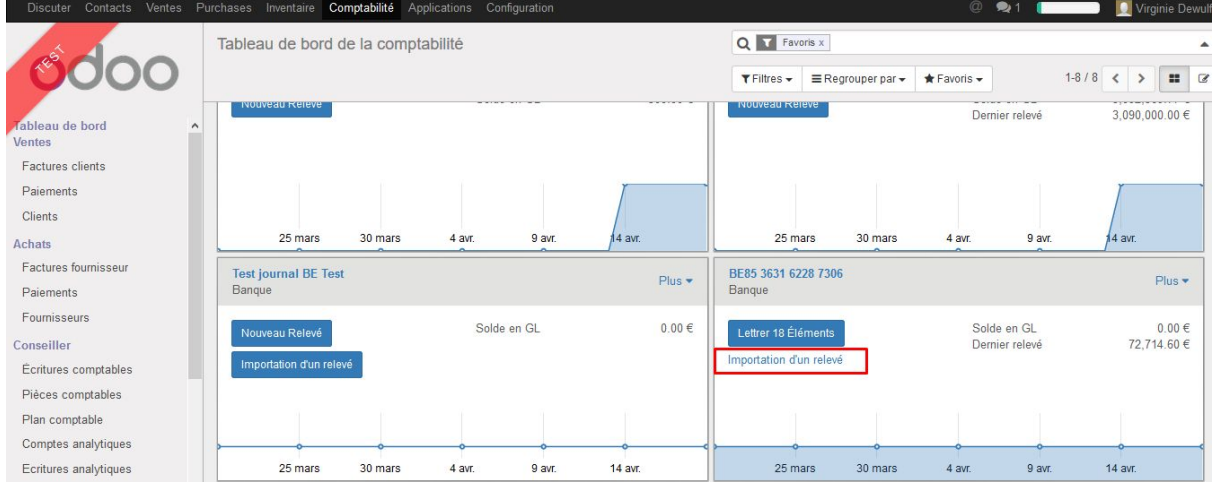

Sélectionner le fichier CODA que vous devez importer depuis votre PC.

Odoo affiche automatiquement la page qui permet de faire les lettrages. Avant de le faire directement, il est prudent de revenir au tableau de bord de la comptabilité et de cliquer sur le nom du compte :

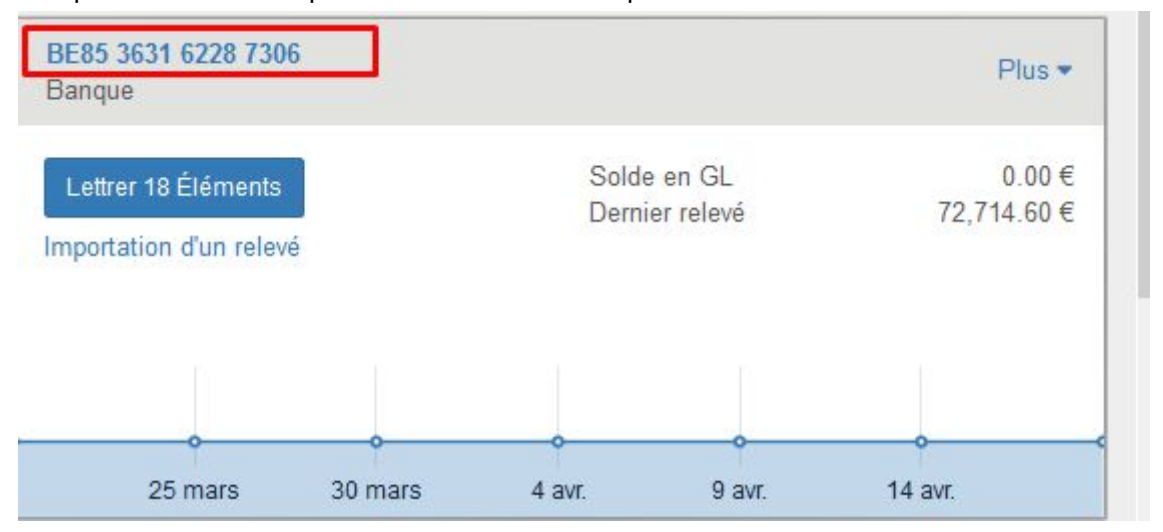

Cela va afficher la liste de tous les relevés bancaires déjà importés.

Il faut s'assurer que le solde initial du relevé bancaire correspond au solde final du relevé précédent (pour éviter d'oublier des transactions !).

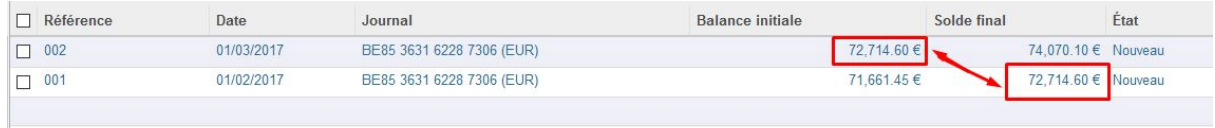

Si c'est correct, cliquer sur la ligne du relevé à lettrer et vérifier que le solde final est égal au solde final calculé par Odoo (Odoo prend le solde initial + la somme des transactions dans le relevé).

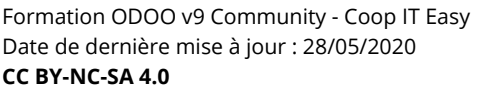

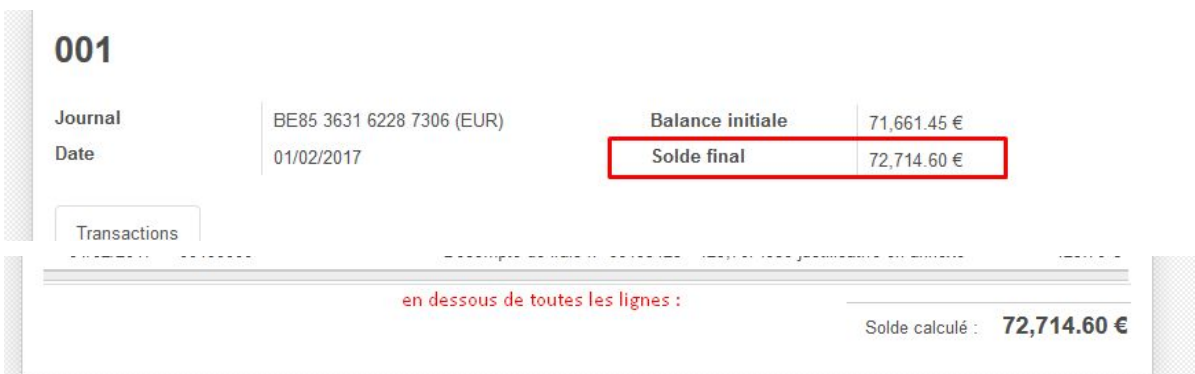

Si ce n'est pas égal, cela veut dire qu'il y a soit des transactions manquantes soit des transactions en trop (si le CODA ajoute des lignes de détails d'opérations, il est possible que les détails soient importés comme des nouvelles lignes de relevés… on a donc des choses en double).

Dans ce cas, modifier le relevé pour que l'ensemble des transactions attendues s'y trouve.

**Astuce** : si le champs "Mémo" est vide, Odoo refusera de sauvegarder vos modifications. Ajoutez un espace vide dans le champs concerné, puis sauvegardez. Comme cela arrive fréquemment d'avoir des transactions sans communication (mémo), Coopiteasy a fait un module permettant de se passer de cette contrainte. Demandez à Coopiteasy de l'installer si ce n'est pas encore fait.

#### <span id="page-8-0"></span>Lettrer les paiements

**Astuce** : Coopiteasy déconseille l'utilisation du bouton "Réconciliations automatiques" car Odoo va faire les lettrages selon un algorithme qui n'est pas toujours adéquat.

#### <span id="page-8-1"></span>Lettrage manuel

Sur le relevé bancaire, cliquer sur le bouton "Lettrer" en bleu :

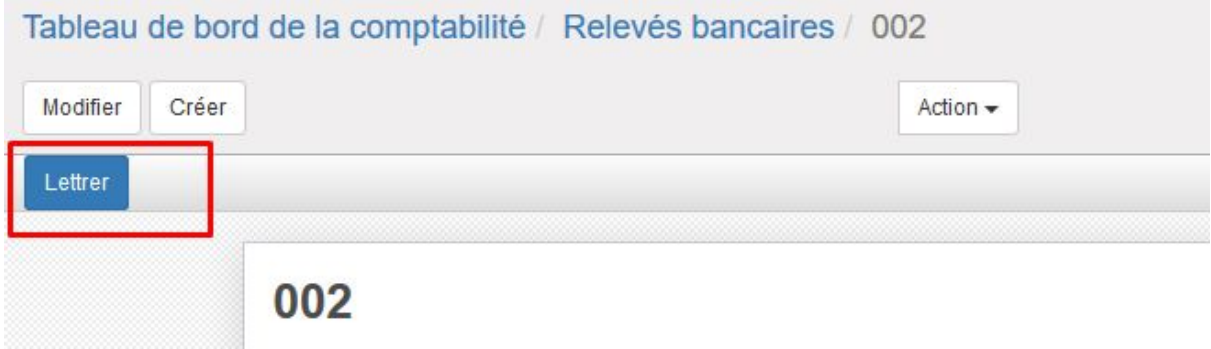

Pour chaque transaction, Odoo va indiquer le "partenaire" (client ou fournisseur) correspondant au nom de la personne ou de l'organisation à laquelle la transaction est liée :

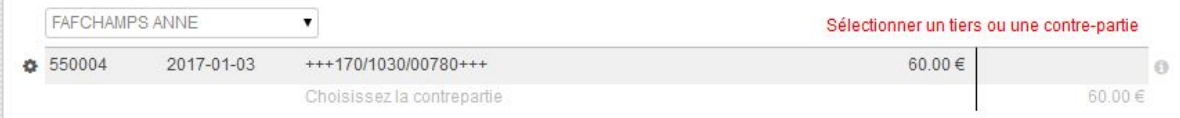

Si cette personne n'est pas dans Odoo, le nom apparaîtra en gris clair.

Il faut alors sélectionner la bonne personne ou organisation dans la liste (en cliquant sur la petite flèche à droite du nom).

Vous pouvez aussi créer le partenaire si c'est quelqu'un qui fera des virements ou à qui vous ferez des virements régulièrement. Ainsi, le suivi des factures et paiements pour cette personne sera possible dans Odoo.

Vous devez ensuite choisir la contrepartie : Odoo va proposer des factures en attente de paiement liées au partenaire en question, sur base de son nom, de son numéro de compte en banque, du montant du paiement ou de la communication structurée.

Dans cet exemple, une facture au nom du client "Abonnement" est validée dans le système. Odoo propose donc directement de faire le lettrage entre les deux lignes :

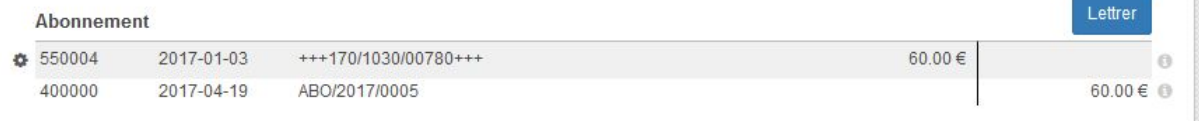

Si Odoo ne trouve rien, il indiquera "Choisissez la contrepartie".

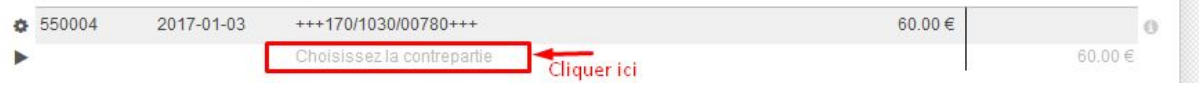

Un panneau permet de sélectionner le compte de la contrepartie et le compte de taxe :

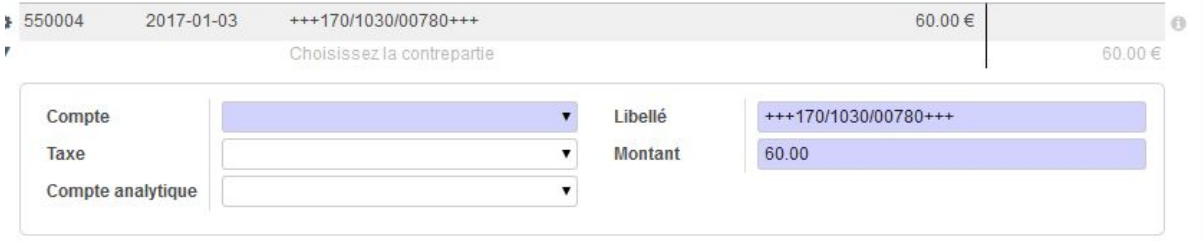

Pour valider votre encodage de compte, tapez "Enter" au clavier. Cela affichera une ligne correspondante en-dessous de la première ligne de transaction.

Si vous voulez effacer cette contrepartie, cliquer sur la petite croix sur la gauche :

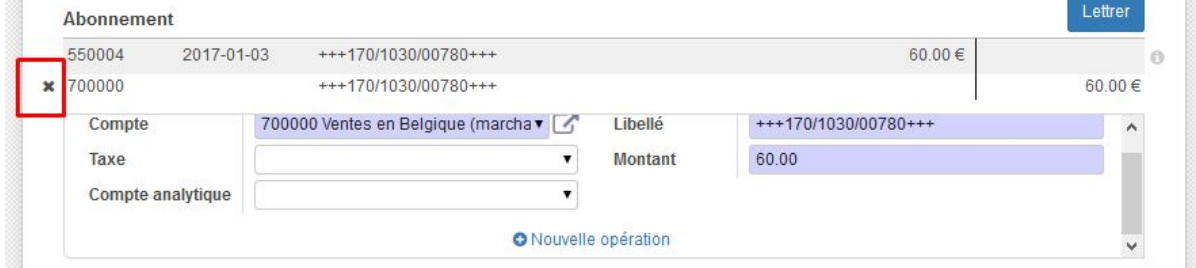

Quand la contrepartie est correcte, cliquer sur le bouton "Lettrer" et passer à la transaction suivante

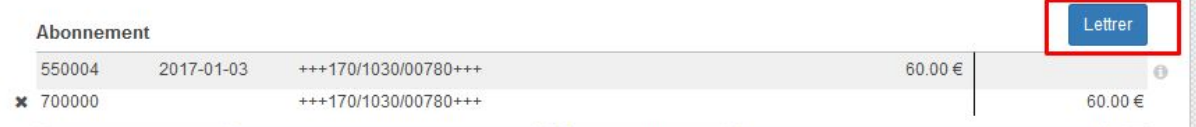

<span id="page-10-0"></span>Modèle de lettrage

Si certains lettrages se font directement sur des comptes généraux sans passer par des pièces comptables (compte courant TVA, …), vous pouvez configurer des modèles de lettrage de manière à ce qu'en 1 clic, le bon compte soit sélectionné :

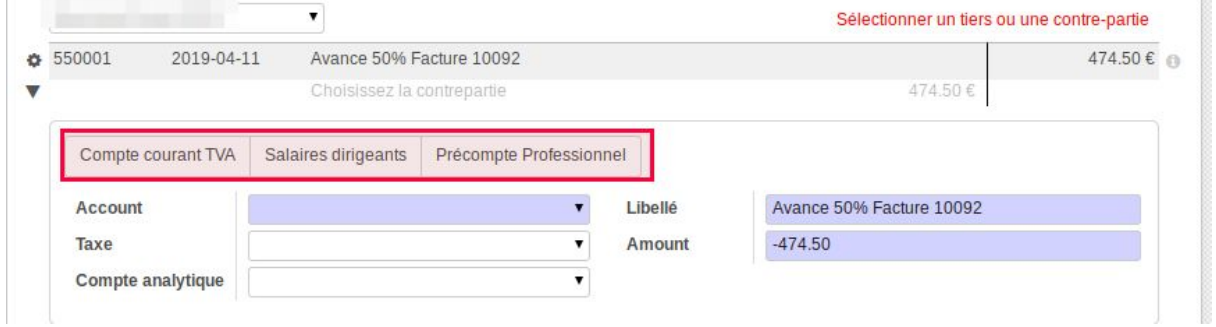

Pour créer un modèle de lettrage, aller sur le tableau de bord de la comptabilité, et sur le journal de banque cliquer sur "Plus" > Modèles de lettrage :

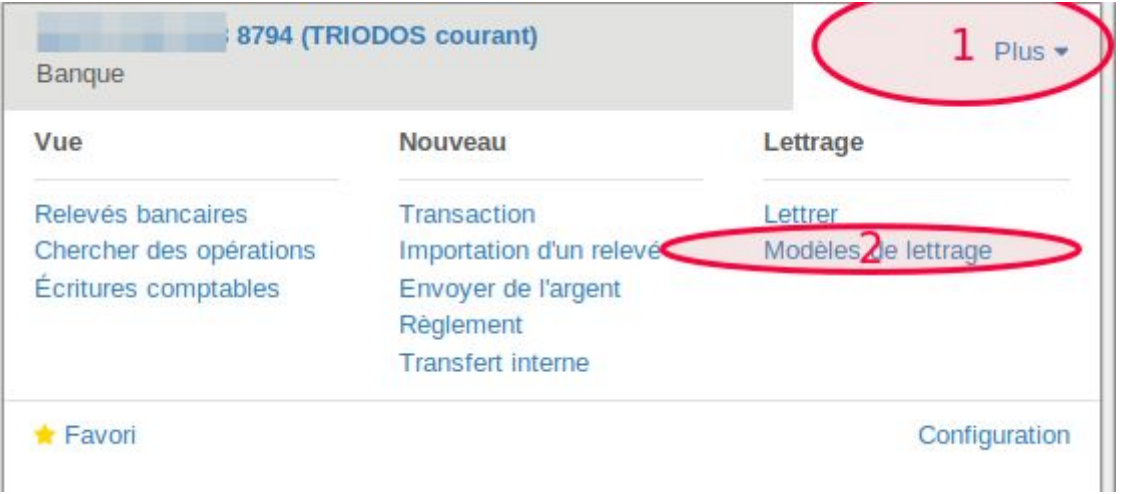

Selon les instructions de votre comptable, créer un nouveau modèle comme ceci par exemple :

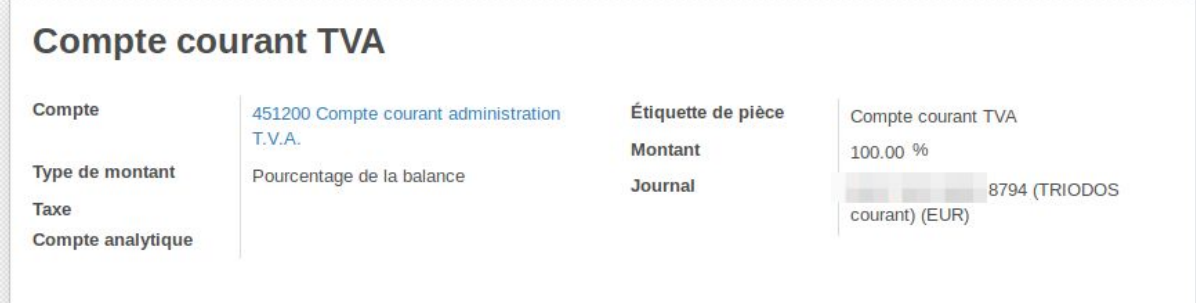

### <span id="page-11-0"></span>Sur la facture (non conseillé)

Vous pouvez rechercher la facture client correspondante au paiement reçu et directement cliquer sur "Enregistrer paiement". Choisissez le mode de paiement correspondant, le montant et validez.

La facture passe au statut "Payée".

Si vous importez par la suite les transactions bancaires, vous pourrez encore faire le lettrage effectif de la facture. La ligne de lettrage sera suggérée en bleu.

# <span id="page-11-1"></span>Note de crédit

## <span id="page-11-2"></span>A partir d'une facture

Pour annuler ou corriger une facture, vous pouvez créer une note de crédit. Aller sur la facture en question et cliquer sur "Créer note de crédit".

Choisissez de la créer en statut Brouillon.

Enlevez les lignes ou modifiez les pour qu'elle indique les articles sur lesquels portent la note de crédit.

Modifiez le journal sur lequel sera assignée la facture pour indiquer le journal de votre choix (par exemple, un journal spécifique pour les notes de crédit de vente ou d'achat).

Liste de prix : si les articles en question sont soumis à des listes de prix selon le client ou le *fournisseur, le prix des articles sera adapté sur la note de crédit uniquement si vous partez* de la facture à l'origine de laquelle vous voulez créer la note de crédit. S'il n'y a pas de facture *dans Odoo (cf. point suivant), vous devrez adapter les prix unitaires manuellement sur la note de crédit car Odoo ne tiendra pas compte de la liste de prix pour générer la note de crédit.*

### <span id="page-11-3"></span>Sans facture dans Odoo

Pour créer une note de crédit sans qu'il y ait de facture au départ dans Odoo, il faut aller dans le Tableau de Bord de la comptabilité.

Là, chercher le panneau correspondant au journal de vente ou au journal d'achat pour lequel vous devez créer la note de crédit (ou un journal spécifique aux notes de crédits) Cliquez sur la petite flèche à droite du nom (Plus) et dans la colonne "Nouveau", cliquer sur "Note de crédit fournisseur" ou "Note de crédit client" :

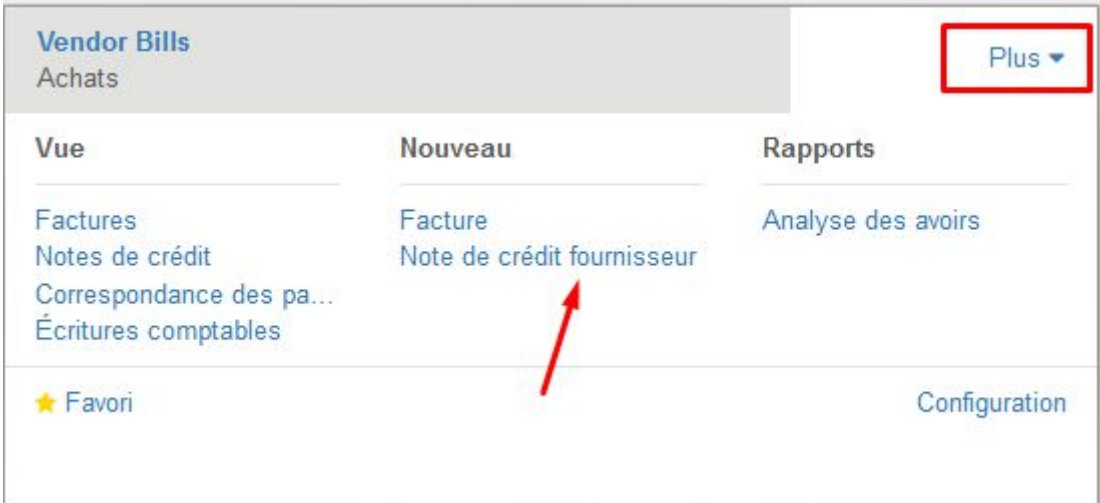

# <span id="page-12-0"></span>Correction de factures validées ou payées (droit "conseiller")

*Prérequis* : le module "invoice\_correction" fourni par Coopiteasy doit être installé. L'utilisateur doit avoir les droits les plus élevés sur la comptabilité (droit "conseiller"). *Limitation* : Cette fonctionnalité ne doit pas être utilisée pour corriger les demandes de libération de capital (pack Easy My Coop) ou les factures d'abonnement (pack diffusion) car cela attribue doublement les parts coopérateurs ou les abonnements.

**Pourquoi ?** Cette fonctionnalité est utile pour les comptables lors de la révision et du contrôle des comptes, dans le cas où le client fait son encodage lui-même. Si une imputation comptable (choix du compte général et de la TVA) n'est pas correcte, ce module permet de le corriger rapidement (plutôt que de devoir, annuler le lettrage du paiement, annuler la facture, remettre en brouillon, modifier, valider, relettrer le paiement).

#### **Comment ?**

Sur une facture client ou fournisseur en statut "validée" ou "payée", un bouton "Start correction" est disponible :

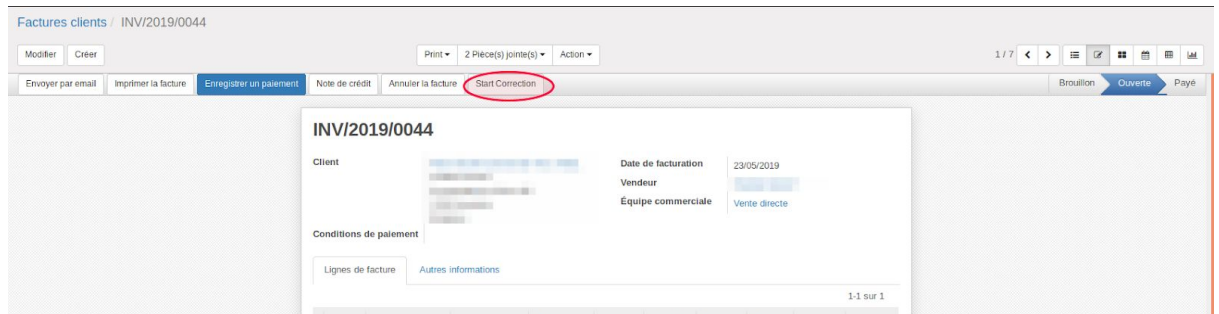

Cliquer sur "modifier". Cela permet de modifier :

- Le compte général
- La TVA

- Le compte client (ou fournisseur) (dans l'onglet Autres informations)

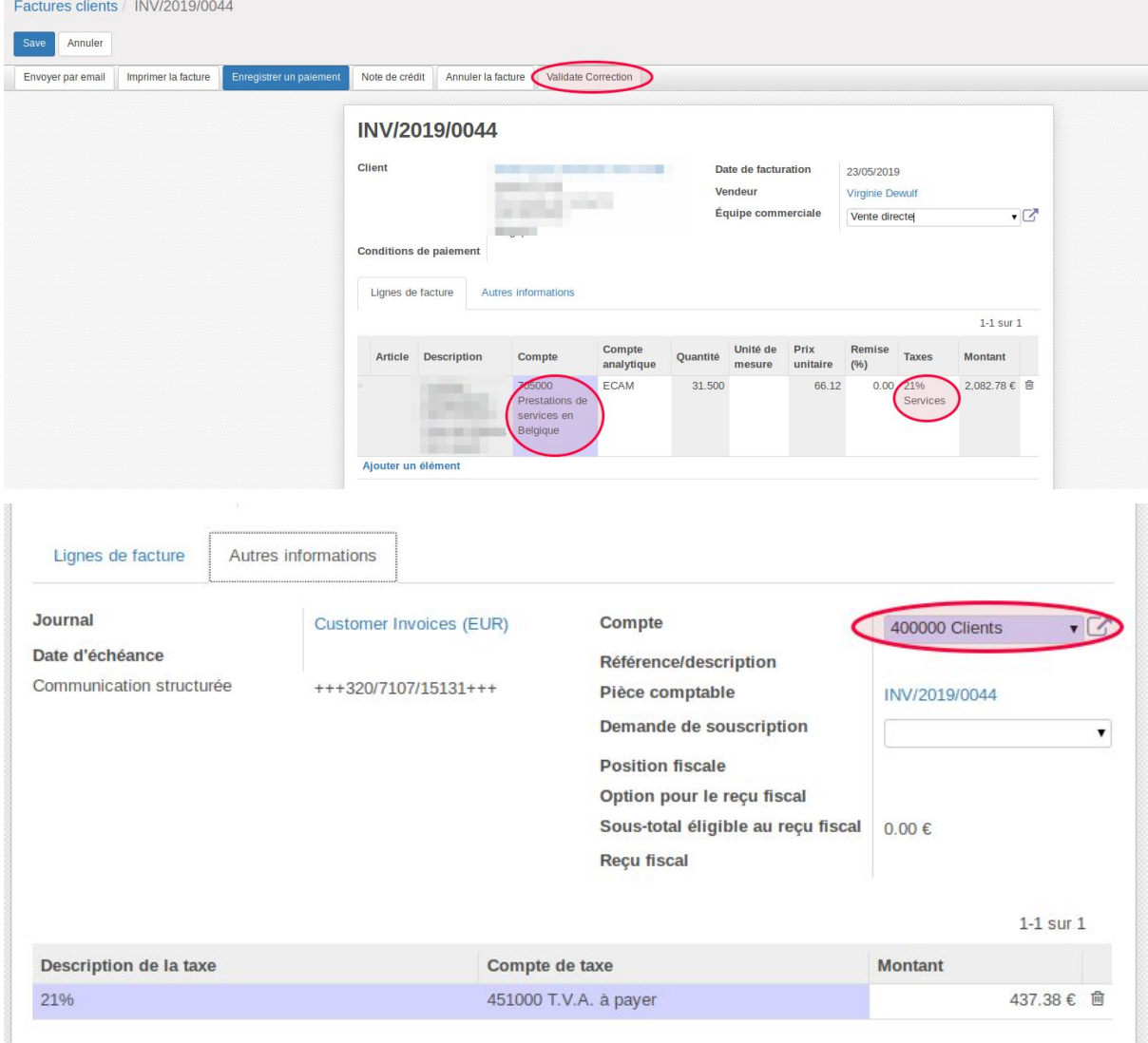

Cliquer ensuite sur le bouton "Validate correction" pour que le système enregistre ces changements dans les écritures comptables.

#### **Contraintes et garde-fou** :

Si la TVA est changée (6% plutôt que 21%) et que cela affecte le montant global de la facture, le système l'empêche :

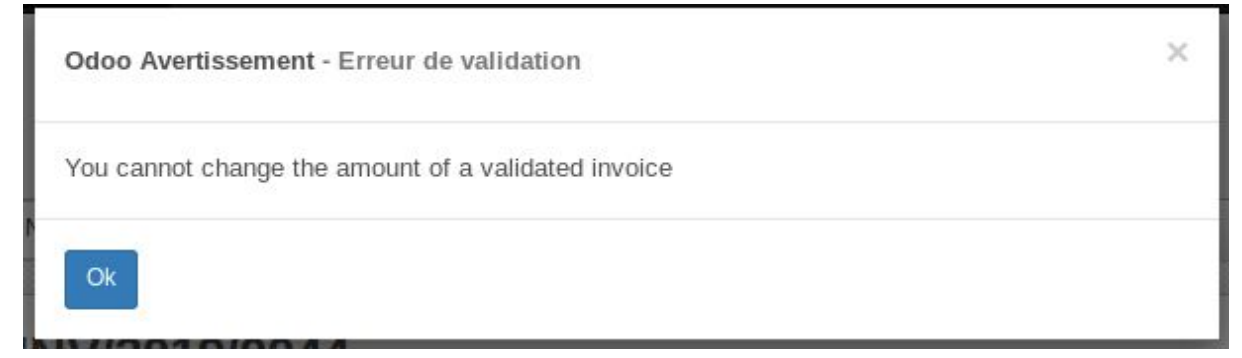

Si la date de blocage a été indiquée dans la configuration (voir [comment](#page-28-1) faire dans cette [section\)](#page-28-1), la facture ne peut pas être modifiée si elle est antérieure à la date de blocage :

Odoo Avertissement - Avertissement

×

Vous ne pouvez pas ajouter/modifier des entrées précédent et inclusives à la date de blocage 2018-12-31

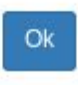

Par contre, **si une date de blocage a été définie sur un journal (comme [expliqué](#page-30-1) ici) à une date ultérieure à la date de blocage, le système ne va pas empêcher l'utilisateur de faire les modifications** (y compris de changer le type de TVA, par exemple 21% vers 21% Services, qui correspondent à des grilles TVA différentes). Ces blocages sur les journaux ne s'appliquent d'ailleurs pas aux utilisateurs qui ont un droit "conseiller".

# <span id="page-14-0"></span>Affichage du détail par type de taxe sur les factures PDF:

Pour que sur les factures, le détail par taxe "6%" et "21%" s'affiche sur la facture PDF, il faut utiliser le "groupe de taxes" défini sur les taxes.

En associant toutes les taxes 6% à un groupe de taxe commun 6% (et de même pour 21%), cela permet de voir apparaitre sur la facture le détail des taxes par groupes de taxes.

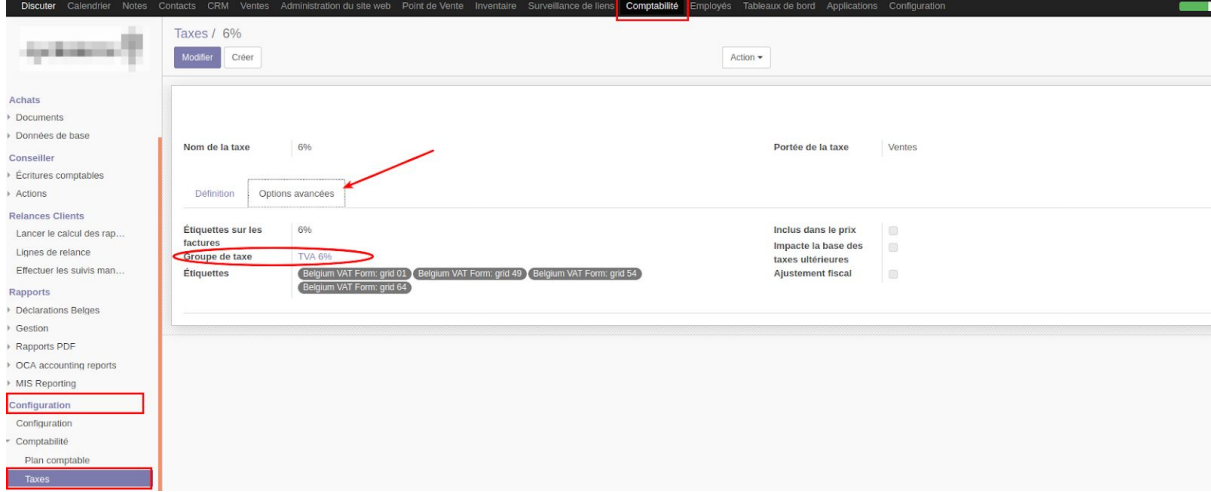

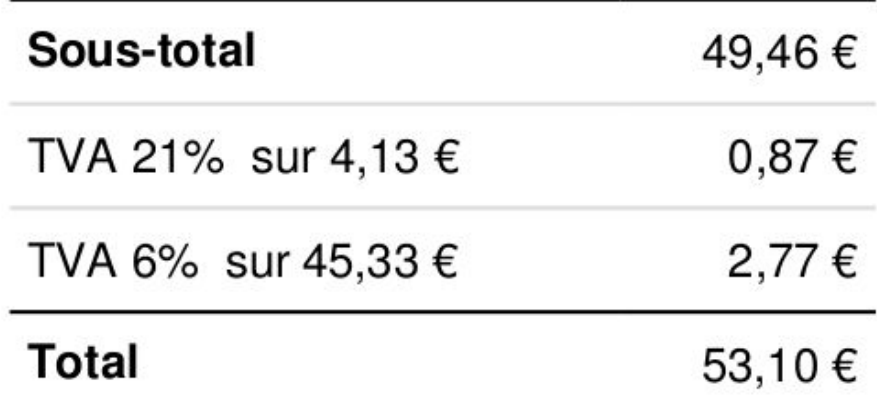

# <span id="page-15-0"></span>Génération des rapports légaux

Pour pouvoir générer les rapports légaux dans Odoo, on passe par l'outil MIS Builder (Management Information System Builder) développé par l'Odoo Community Association.

*Prérequis* : le module MIS Builder doit être installé, ainsi que le module belge l10n-belgium qui contient les MIS Builder Reports (l10n\_be\_mis\_reports).

Si vous n'utilisez pas ces rapports et que vous utilisez le rapport de Bilan standard fourni par Odoo, il est primordial de ne pas archiver les journaux comptables. En effet, toutes les écritures liées à ces journaux seront ignorées dans le reporting d'Odoo.

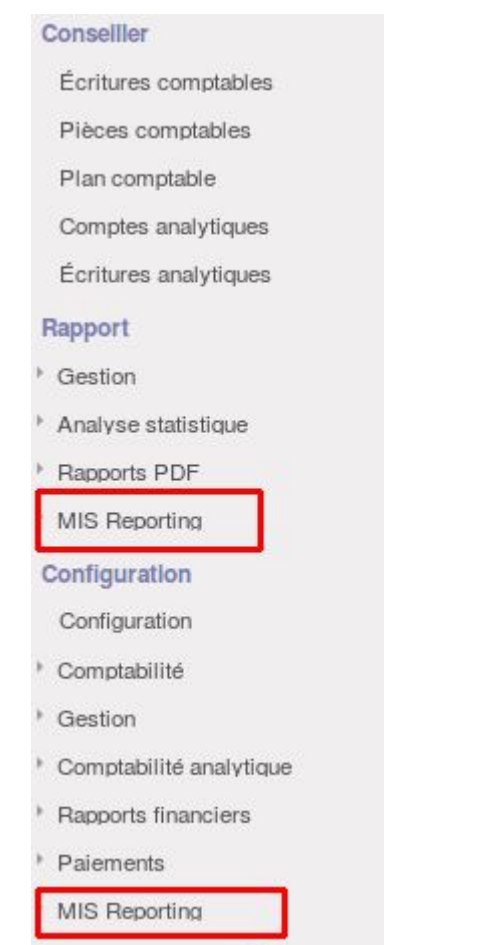

La configuration des rapports se fait dans le menu Comptabilité > Configuration > MIS Reporting > MIS Report Templates.

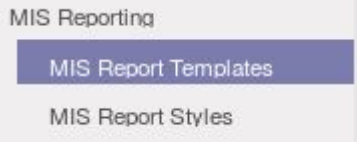

Il y a trois modèles prédéfinis :

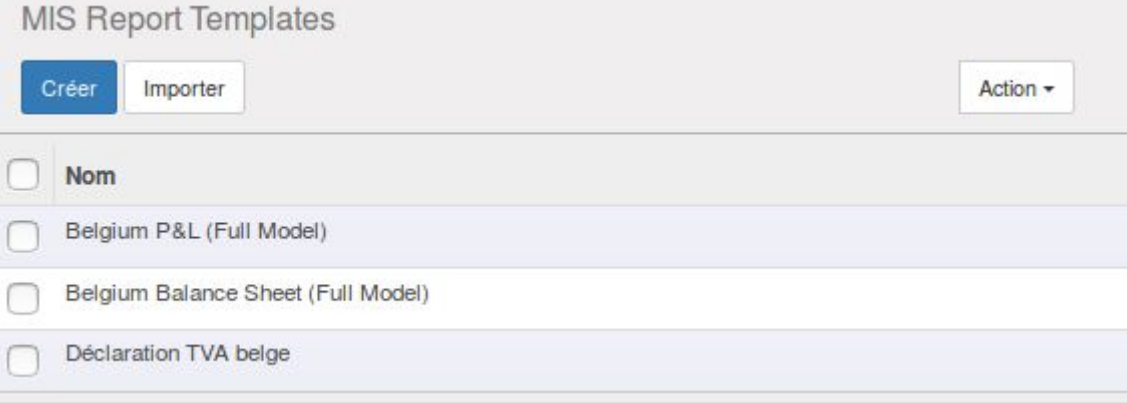

Il est possible d'en ajouter en cliquant sur "Créer".

## <span id="page-17-0"></span>Comptes de résultats et Bilan

Se rendre dans le sous-menu Comptabilité > Rapports > MIS Reporting > Mis Reports :

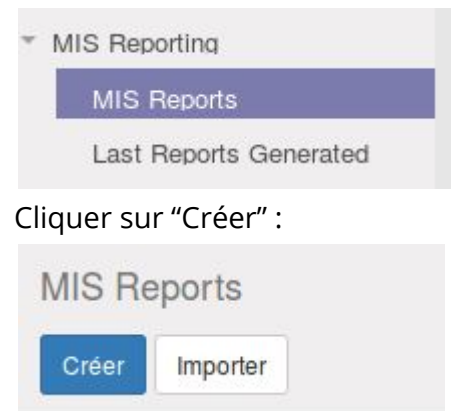

Dans le formulaire qui apparaît, remplir les champs obligatoires en bleu :

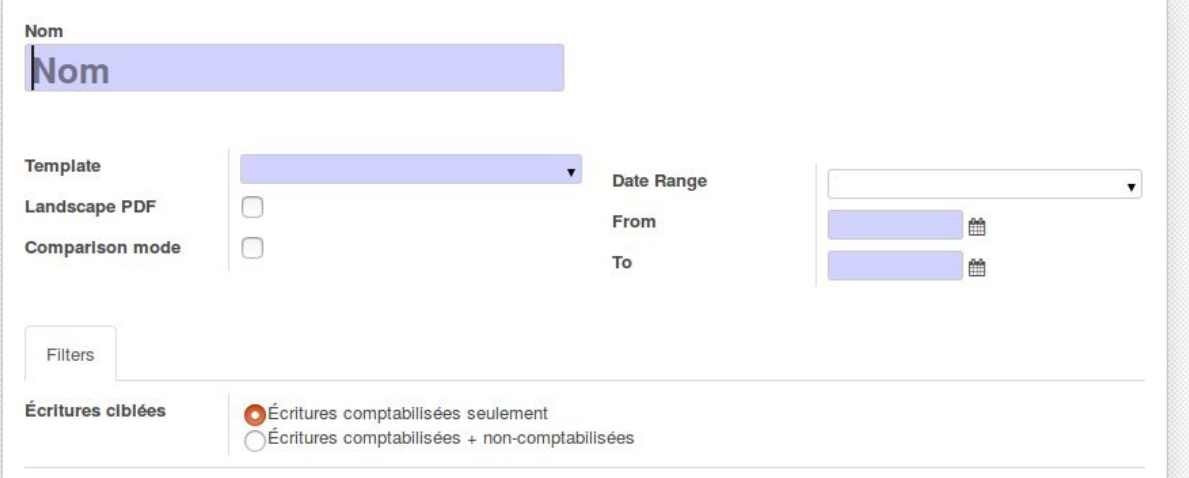

- Nom : choisir un nom indiquant le type de rapport et la période concernée
- **Template** : choisir parmi les modèles disponibles : Belgium P&L pour le compte de résultats et Belgium Balance Sheet pour le bilan

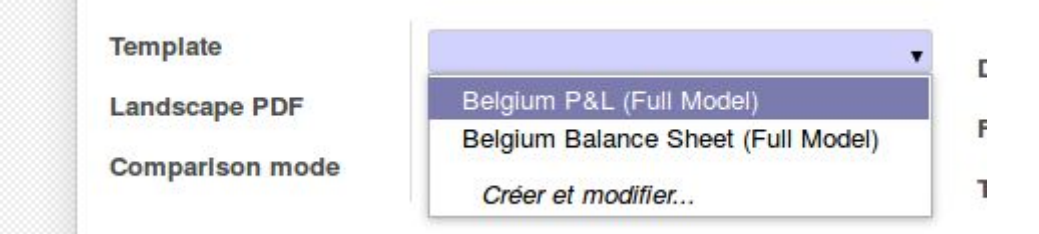

Sélectionnez si vous voulez avoir les écritures comptabilisées ou toutes les écritures comptables (mêmes les OD non validées).

Sélectionnez l'intervalle de temps à prendre en compte en créant un nouveau "Date Range" :

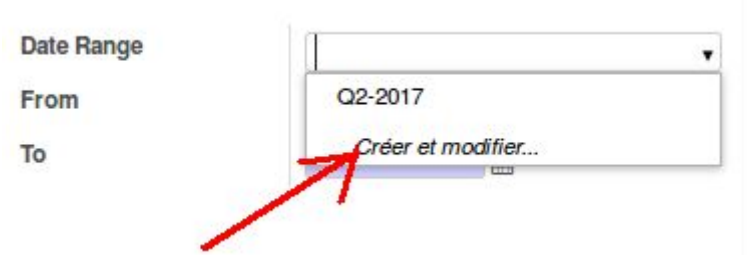

Indiquez le nom de l'intervalle, les dates de début et de fin correspondants et le type. Pour le type, il faut choisir un type en cliquant sur la petite flèche dans la zone bleue ou en utiliser un existant :

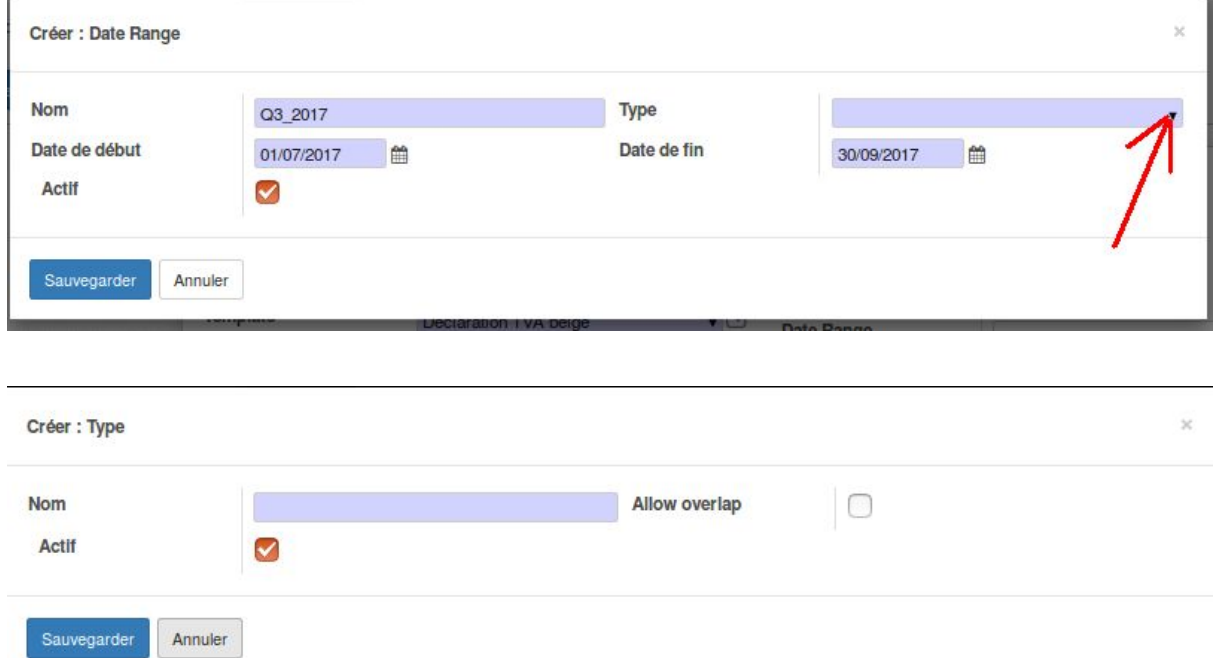

"Allow overlap" : si cette case est cochée, cela signifie que la période de temps pourra être superposée avec d'autres périodes de temps définies dans Date Range.

Par exemple, pour définir les 4 trimestres de l'année, on peut choisir de ne pas permettre de superposition pour s'assurer de n'avoir que les écritures comptables correspondantes et éviter la prise en compte de mêmes écritures dans 2 rapports différents.

Sauvegardez le type, puis le Date Range et revenez à la première fenêtre de création du rapport.

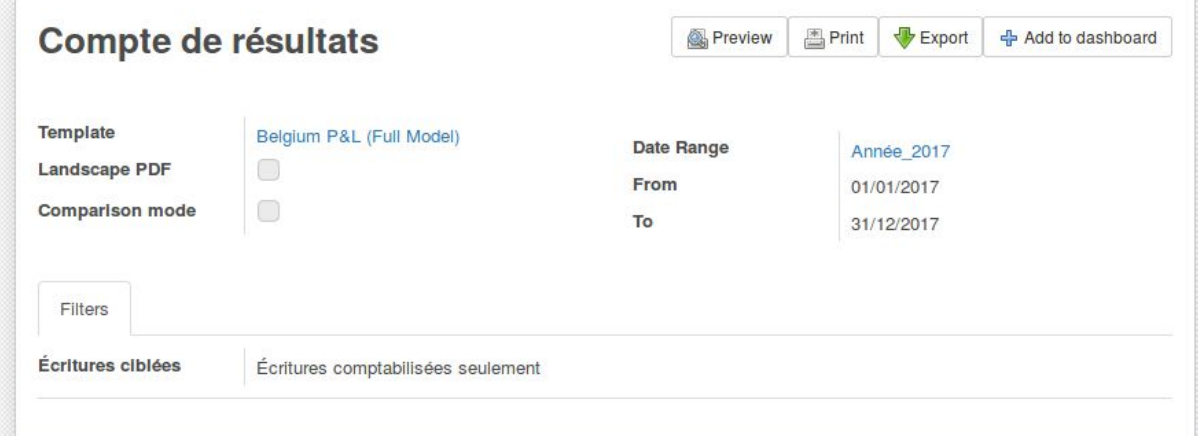

Utilisez les boutons sur la droite pour avoir une visualisation du rapport, l'imprimer en PDF ou l'exporter sous format Excel.

Le bouton "Add to dashboard" est utile si le module Dashboard est installé, et pour avoir ce rapport toujours affiché dans votre Dashboard.

Une fois sur le rapport (en mode Preview), il est possible de rafraîchir les données (bouton Refresh)

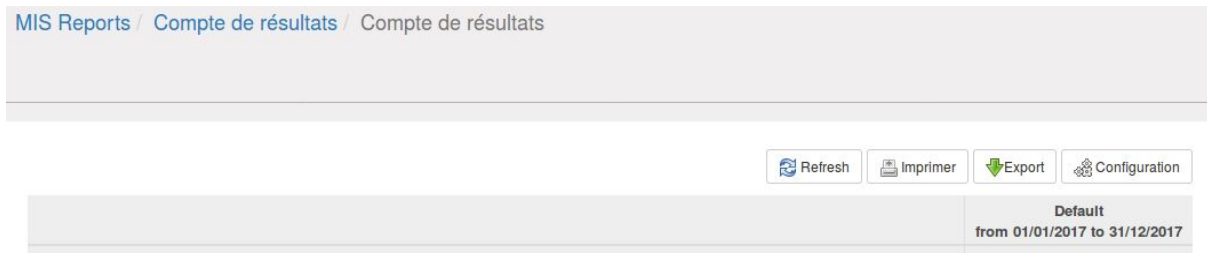

Dans la colonne de droite qui indique les résultats des comptes, il est possible de cliquer sur les montants pour avoir une vue détaillée sur les écritures comptables qui ont été prises en compte pour générer ce montant :

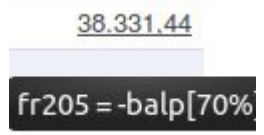

Il est possible de faire des filtres et des regroupements sur les écritures comptables pour en faciliter la compréhension.

**Attention** : ces rapports sont mis à jour à chaque fois que des écritures comptables sont modifiées, ajoutées, supprimées. Ils ne peuvent donc pas être stockés dans Odoo pour archivage. Il faut les exporter et/ou les imprimer pour en garder une trace sous forme de "photo" à un moment donné.

Si les écritures comptables sont finalisées et ne peuvent plus bouger (grâce au verrouillage *[décrit](#page-28-0) ici*), les rapports dans Odoo ne bougeront plus non plus.

## <span id="page-19-0"></span>Déclaration TVA

Pour générer la déclaration TVA, aller dans Comptabilité > Rapports > MIS Reporting > MIS Reports

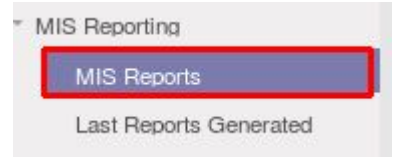

Créer un nouveau rapport en cliquant sur le bouton "Créer".

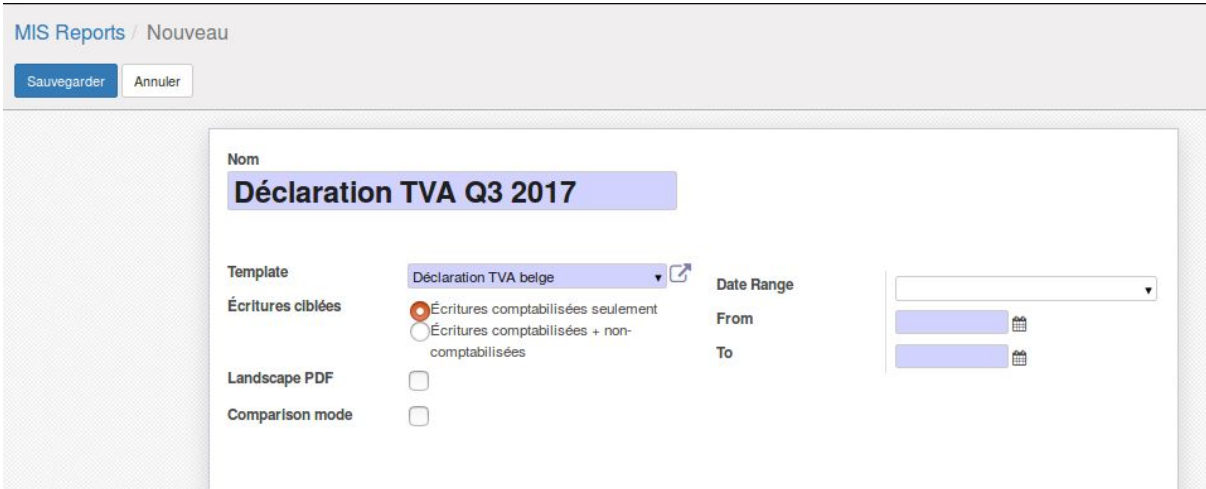

Indiquez un nom pour le rapport et choisir le Template : Déclaration TVA belge.

Sélectionnez si vous voulez avoir les écritures comptabilisées ou toutes les écritures comptables.

Sélectionnez l'intervalle de temps à prendre en compte en créant un nouveau "Date Range" :

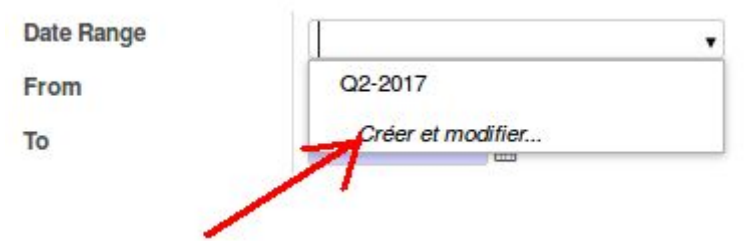

Indiquez le nom de l'intervalle, les dates de début et de fin correspondants et le type. Pour le type, il faut choisir un type en cliquant sur la petite flèche dans la zone bleue ou en utiliser un existant :

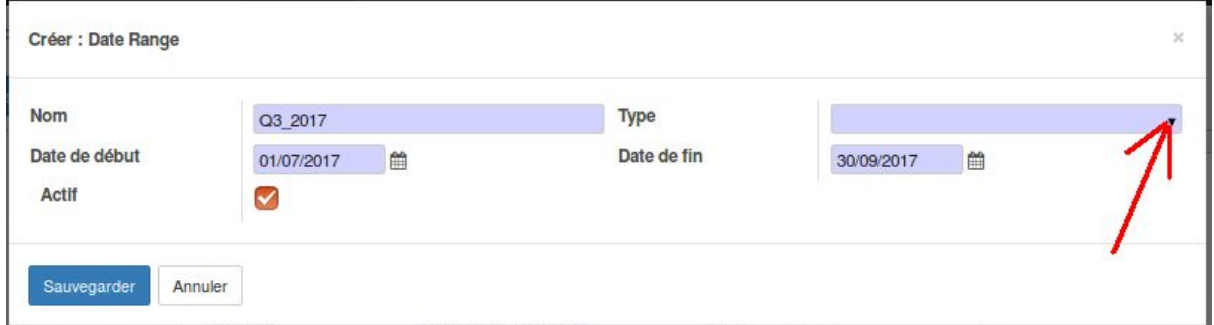

"Allow overlap" : si cette case est cochée, cela signifie que la période de temps pourra être superposée avec d'autres périodes de temps définies dans Date Range.

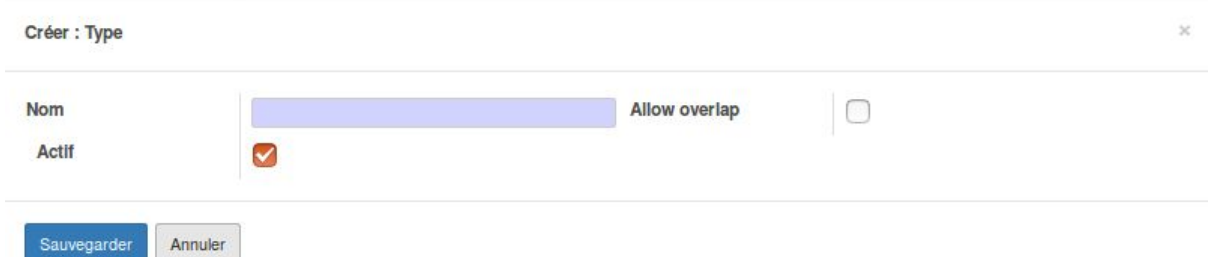

Par exemple, pour définir les 4 trimestres de l'année, on peut choisir de ne pas permettre de superposition pour s'assurer de n'avoir que les écritures comptables

correspondantes et éviter la prise en compte de mêmes écritures dans 2 rapports différents.

Sauvegardez le type, puis le Date Range et revenez à la première fenêtre de création du rapport.

Sauvegardez le rapport également. A ce moment, des cases d'actions apparaissent en haut à droite :

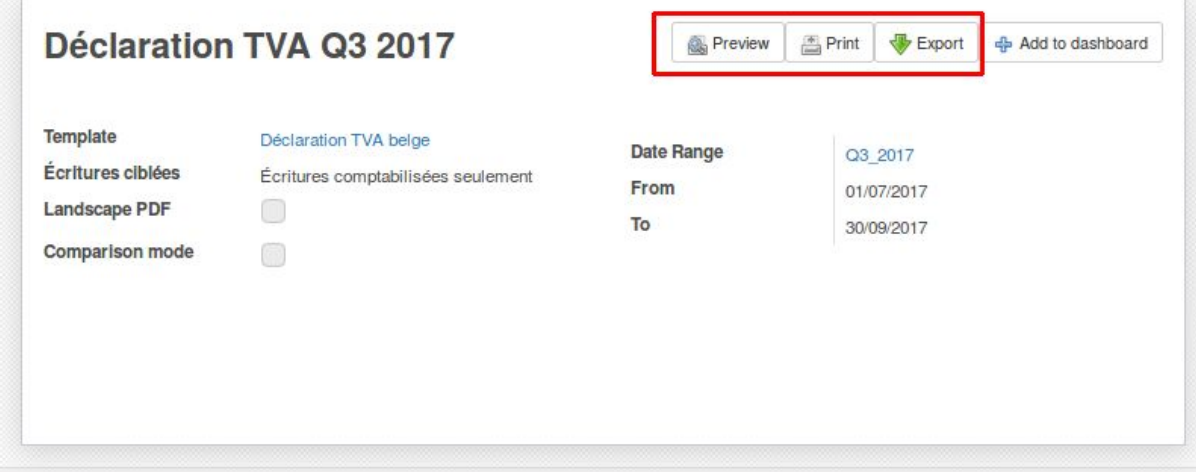

La Preview permet de visualiser le rapport dans Odoo.

En cliquant sur un chiffre sur la droite, Odoo ouvre une nouvelle vue avec toutes les écritures comptables à l'origine de ce chiffre. Il est possible de faire de filtre et des regroupements sur cette vue.

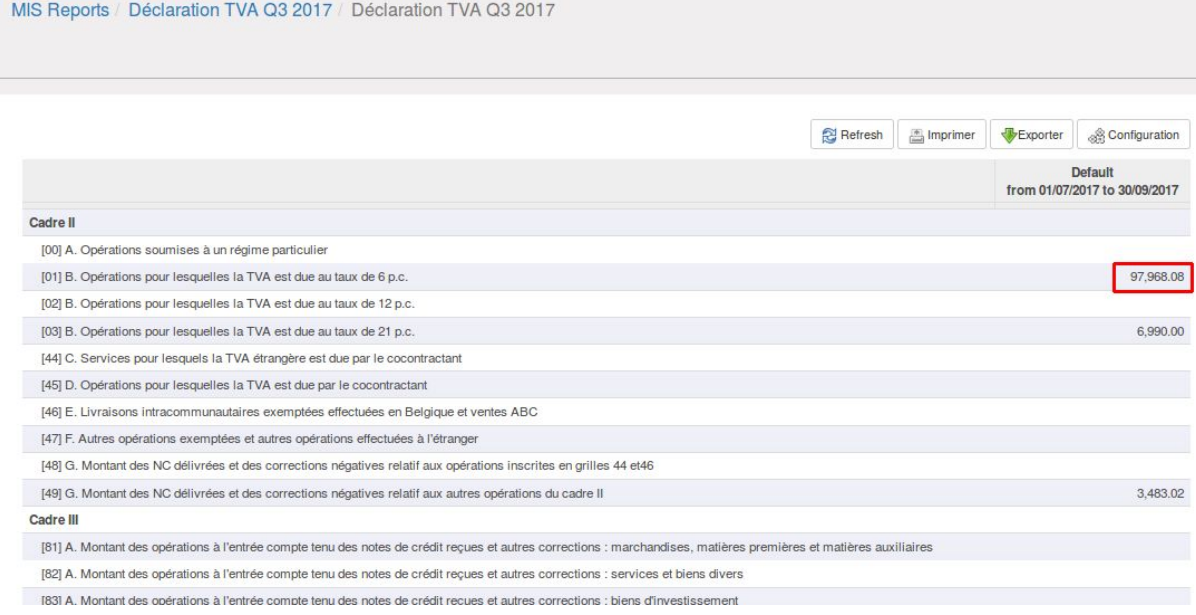

Il est possible d'imprimer et d'exporter le rapport (sur la vue "preview" ou depuis la liste de toutes les déclarations) :

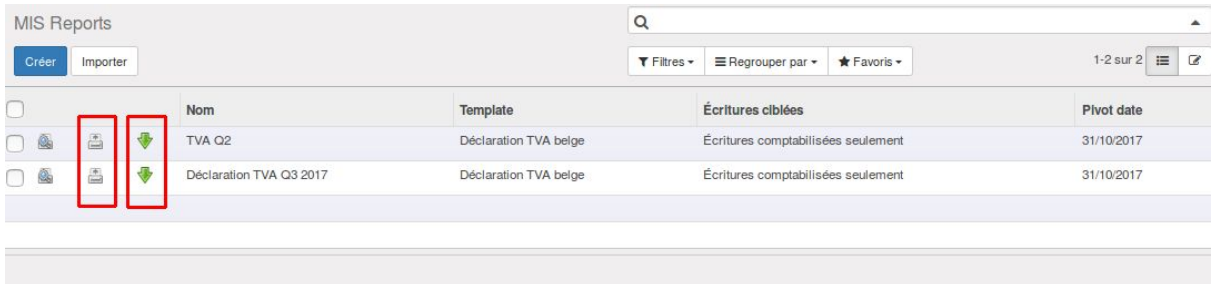

**Attention**, si les écritures comptables changent au fil du temps sur la période définie, les rapports générés vont également évoluer.

Il est donc important d'imprimer en PDF ou d'exporter le rapport au moment de la déclaration TVA.

Une autre sécurité est d'utiliser les dates de verrouillage par journal (voir la [section](#page-30-1) [correspondante](#page-30-1)).

# <span id="page-22-0"></span>Export de rapports

Une série de rapports peuvent être exportés via les modules standards d'Odoo. En ajoutant des modules supplémentaires, il est possible d'avoir encore plus d'options d'exports.

### <span id="page-22-1"></span>Rapport des journaux de ventes et achats (PDF)

Le module "Extra Accounting Reports" ajoute un sous-menu permettant d'exporter sous format PDF les journaux d'achat et de vente.

Rapport

Gestion

Journal ventes/achats

Livre des tiers

Il est possible de sélectionner un seul ou tous les journaux d'achat et de vente et une période définie.

Cela permet d'exporter par journal la liste des écritures liées au journal pour la période définie.

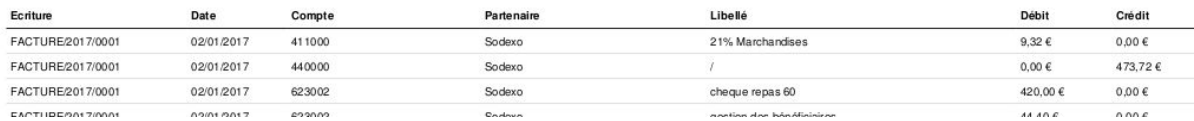

### <span id="page-23-0"></span>Rapport : livre des tiers

### Rapport

- ▶ Déclarations Belges
- Gestion

Journal ventes/achats

Livre des tiers

Le module "Extra Accounting Reports" permet d'exporter un livre des tiers : par client, par fournisseur ou par tiers (clients + fournisseurs) sur une période définie.

Cela génère un PDF avec une page par partenaire (client ou fournisseur) et les écritures comptables les concernant durant la période définie.

### <span id="page-23-1"></span>Journal Ledger : export par journal en PDF ou Excel

Ce rapport est disponible via le module Journal Ledger (account\_journal\_report). Il permet d'exporter pour tous les journaux (ou une sélection d'entre eux) toutes les écritures comptables, regroupées par écritures postées ensemble.

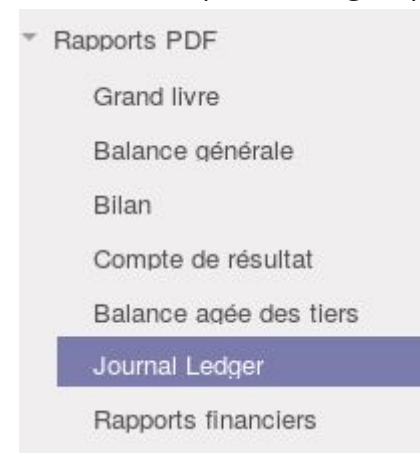

From 22/09/2017 to 21/12/2017:

#### Journal Ledger - The Soft Coop

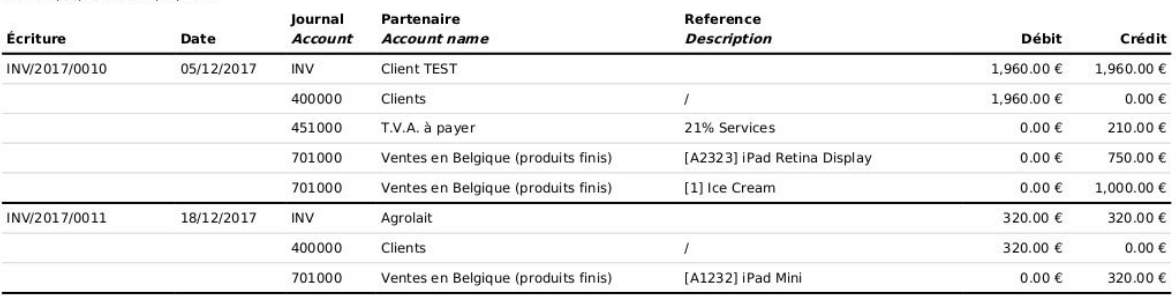

### <span id="page-24-0"></span>Historique client ou fournisseur

Les modules "Customer Activity Statement" (liée à une période de temps) et "Customer Outstanding Statement" (sorte de photo à une date précise) permettent depuis la fiche d'un Contact de cliquer sur "Action" et et de sélectionner l'une des deux options afin d'exporter client par client ou fournisseur par fournisseur toutes les opérations, factures, paiements dûs... sur une période définie. L'export peut se faire en PDF ou via Excel.

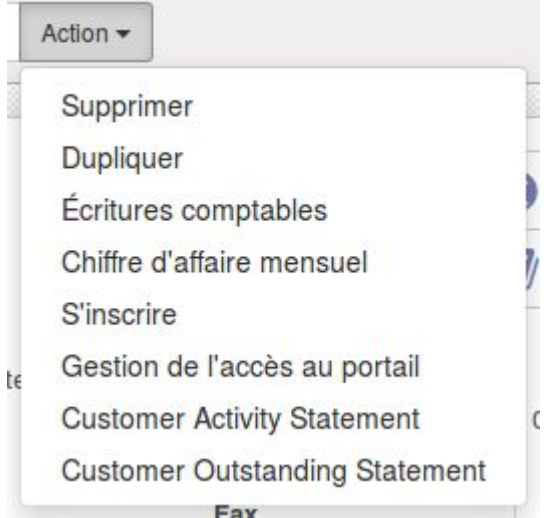

Pour avoir un export de plusieurs clients ou fournisseurs en une fois, il faut aller dans la vue "liste" des contacts, cocher les cases en vis-à-vis des contacts qui vous intéressent et cliquer sur "Action", puis sélectionner le rapport voulu.

## <span id="page-24-1"></span>Grand livre, balance âgée des tiers et autres rapports (PDF et Excel)

Le module de l'OCA "account\_financial\_report\_qweb" permet d'ajouter un sous-menu permettant d'exporter le grand livre, la balance générale, les écritures non lettrées et une balance agée des tiers.

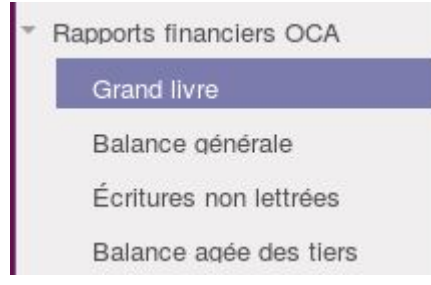

Il est possible au moment de l'export de filtrer sur des coûts (comptes analytiques), sur des partenaires (clients/fournisseurs) et aussi sur des comptes comptables spécifiques. Il faut chaque fois spécifier une période dans le temps.

Toujours choisir "toutes les écritures comptabilisées et non comptabilisées" pour s'assurer de ne pas en "rater" pour du suivi quotidien. Toutes les factures validées donnent lieu à des pièces comptables qui sont automatiquement comptabilisées. Les pièces comptables non comptabilisées sont liées à des opérations diverses (création d'une pièce comptable directement) et qui peuvent être en brouillon avant de passer au statut "comptabilisé".

Il est possible d'exporter ces rapports en PDF ou en Excel.

### <span id="page-25-0"></span>Listing clients (TVA)

*Prérequis* : Le module l10n\_be\_vat\_reports doit être installé au préalable.

Le téléphone et le courriel de la société doivent être définis (car ils apparaissent dans le rapport XML qui peut être généré dans Odoo). **Si une adresse de facturation est définie sur la fiche de l'entreprise, l'adresse de facturation doit contenir un email et un téléphone.**

Ce module ajoute un menu dans les rapports : Listing Clients (Annual Listing of VAT-Subjected Customers)

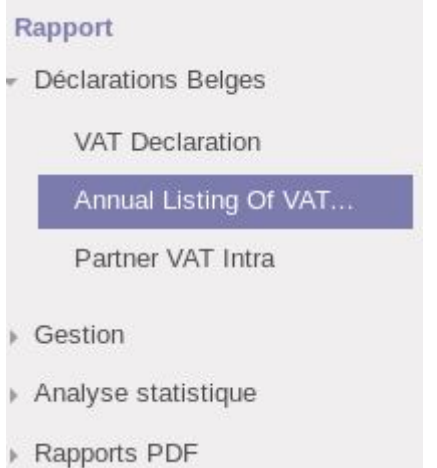

En cliquant sur ce menu, un pop s'ouvre permettant de choisir l'année sur laquelle le rapport doit être généré, ainsi que le montant à tenir en compte au-delà duquel les clients doivent apparaitre dans la liste (en général 250€).

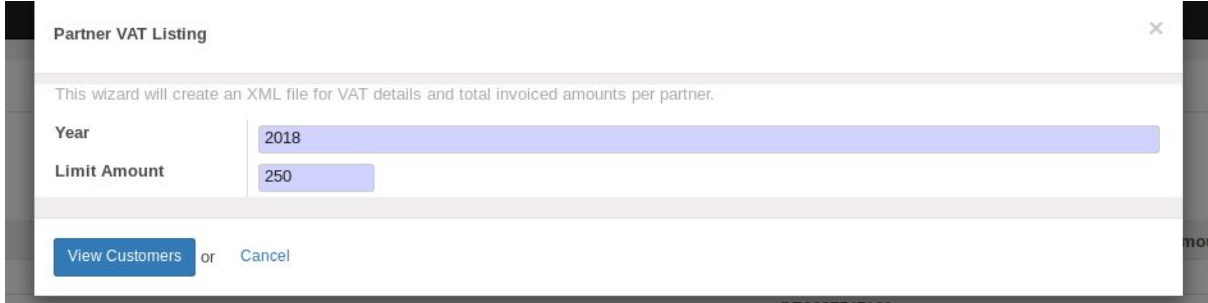

Cliquer sur le bouton "view customers". Cela affiche le listing calculé par le système.

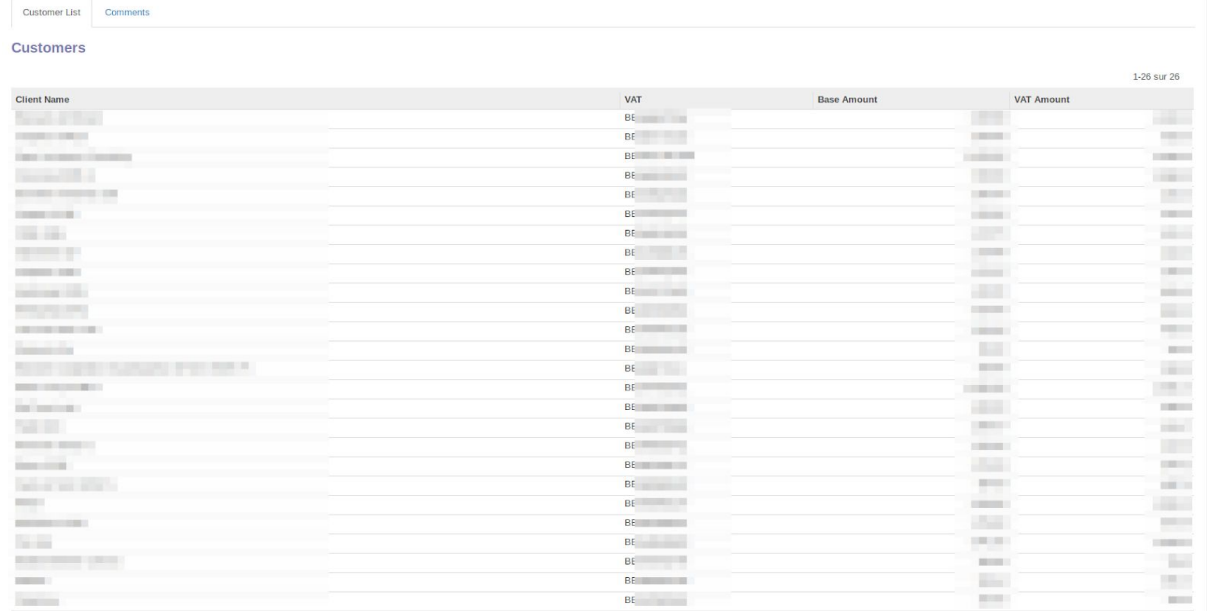

Il est ensuite possible de l'imprimer en PDF ou d'exporter un fichier XML.

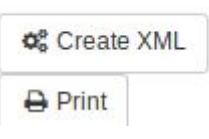

L'onglet "commentaire" permet d'ajouter un texte qui sera ajouté dans le fichier XML.

**Customer List** 

Comments

### Free Comments to be Added to the Declaration

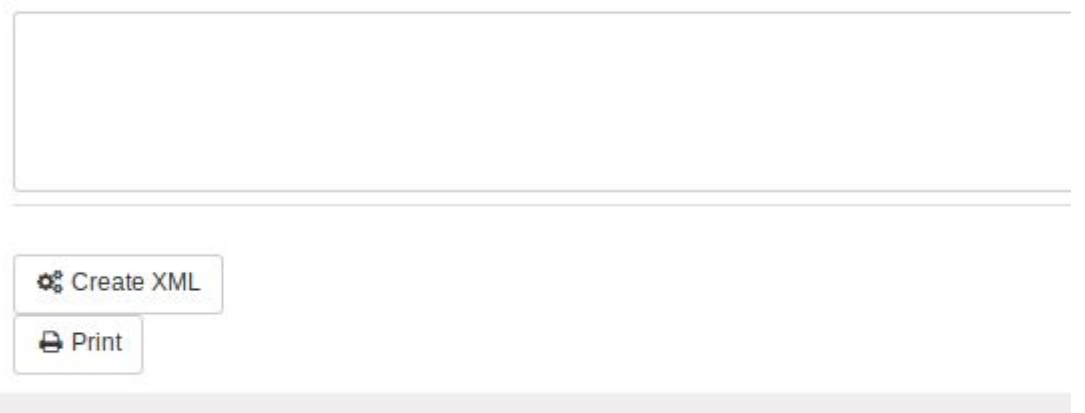

### <span id="page-26-0"></span>Rapport intracommunautaire

*Prérequis :* Le module l10n\_be\_vat\_reports doit être installé au préalable.

Le téléphone et le courriel de la société doivent être définis (car ils apparaissent dans le rapport XML qui peut être généré dans Odoo).

Ce module ajoute un menu dans les rapports : Intracommunautaire (Partner VAT Intra)

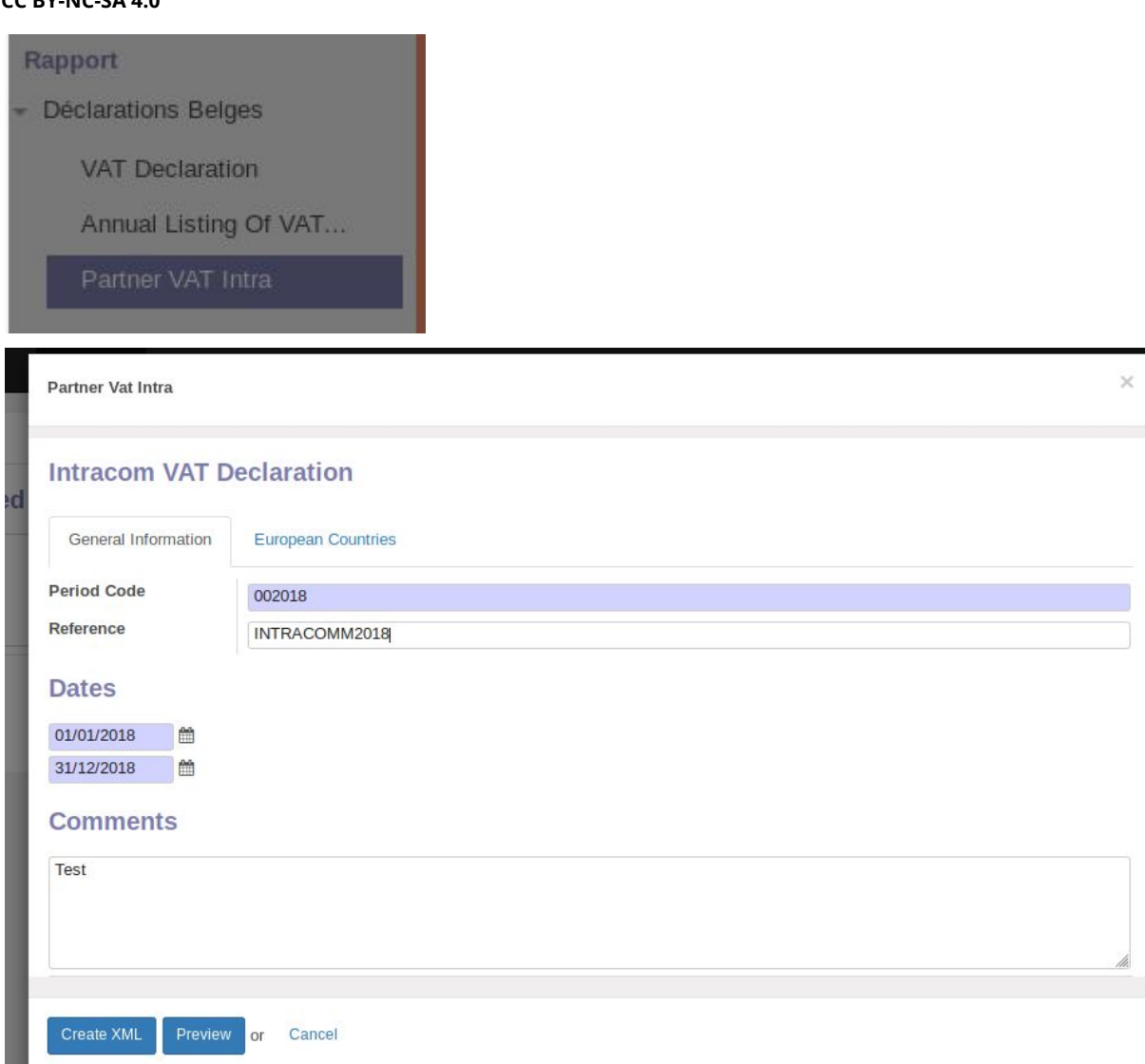

Period code : encoder ppyyyy, avec pp pour la période (le trimestre : 01, 02, 03, 04 ou 00 pour toute l'année), yyyy pour l'année.

Référence : pour référence interne.

Preview permet de générer le PDF, et Create XML permet de générer et sauver le XML sur le PC.

# <span id="page-27-0"></span>Périodes comptables, ouverture et clôture de période

### <span id="page-27-1"></span>Démarrage de la comptabilité dans Odoo (en venant d'un autre logiciel)

Pour indiquer dans Odoo les soldes initiaux de tous les comptes, il faut travailler avec des opérations diverses qu'il est conseillé d'appeler "Opération Diverses d'ouverture Initiale".

## <span id="page-28-0"></span>Périodes comptables

 $\mathcal{L}_{\mathcal{A}}$ 

L'ouverture et la clôture de périodes comptables dans Odoo sont différents de ce qui se fait dans d'autres logiciels comptables.

Il n'y a pas de notion de période comptable. il n'y a qu'une date "Dernier jour de l'exercice comptable", par défaut au 31 décembre :

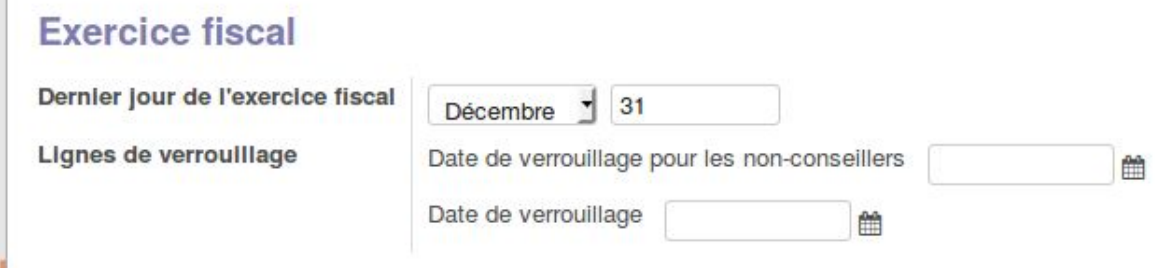

### <span id="page-28-1"></span>Clôturer un exercice comptable - Date de verrouillage globale

Dans Odoo, la clôture d'un exercice comptable consiste à vérifier les balances de tous les comptes sur une période donnée (en exportant la balance entre le 1/1 et le 31/12 de la même année).

S'il y a des différences entre les entrées et les sorties sur la période, il faut rechercher l'origine du problème (factures pas encore payées… ?!).

#### <span id="page-28-2"></span>Date de verouillage pour conseiller et non-conseiller

On peut définir une date de verrouillage : toutes les transactions avant cette date ne pourront plus être modifiées et aucune transaction ne pourra être ajoutée si elle porte sur une période avant la date de blocage.

L'objectif est d'éviter d'encoder une facture sur une période passée / clôturée.

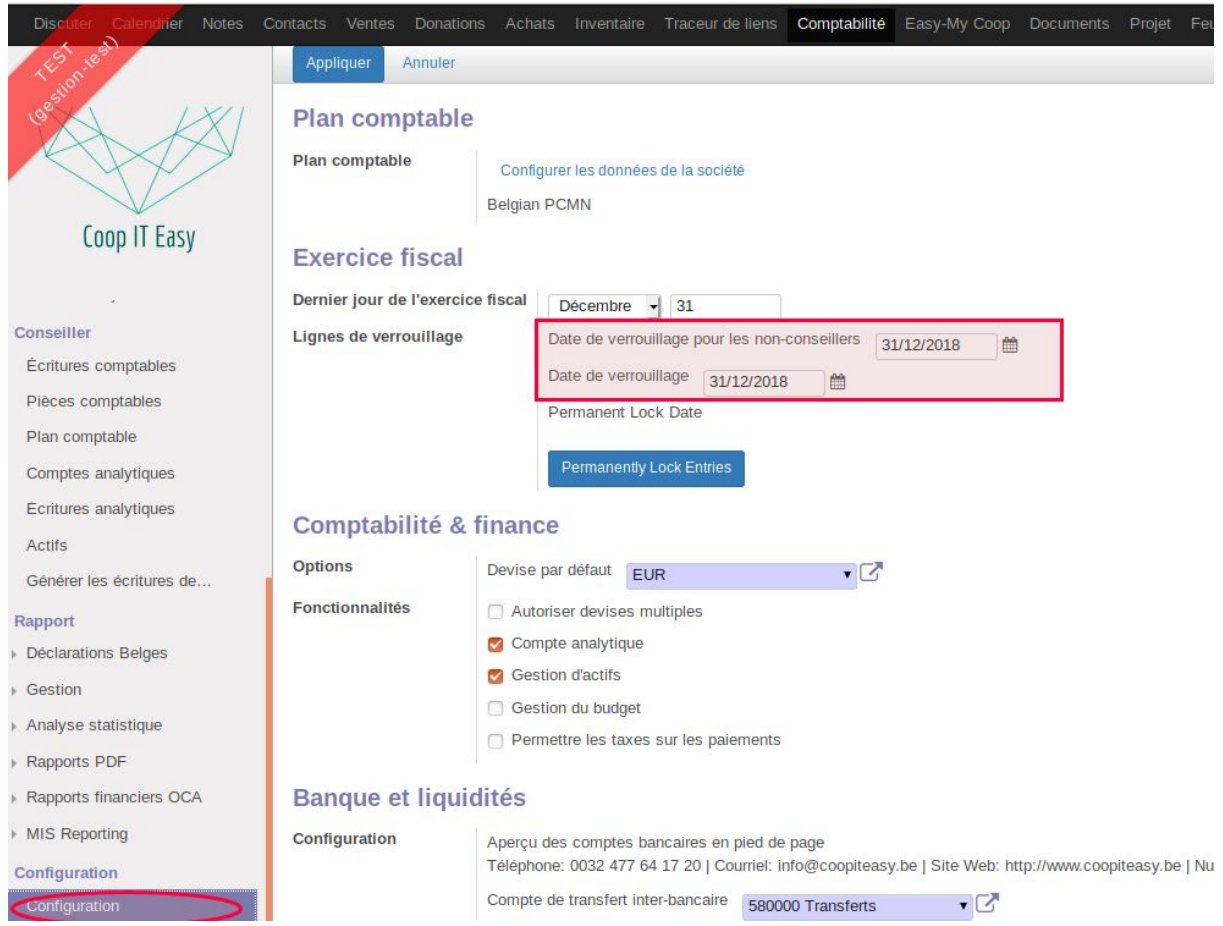

Vu que la notion de période comptable n'existe pas dans Odoo (), il n'y a rien de particulier à faire à part réaliser l'opération liée aux bénéfices ou pertes à réaffecter, à distribuer, etc.

La date de verrouillage pour les non conseillers permet aux utilisateurs avec droit "conseiller" de continuer à faire des opérations sans être bloqué.

La date de verrouillage pour les conseillers est à utiliser lors de la clôture définitive des comptes.

Si on tente de modifier une facture ou d'annuler des lettrages (ou d'en faire des nouveaux) sur des dates antérieures à la date de verrouillage, Odoo l'empêche et indique un message d'erreur :

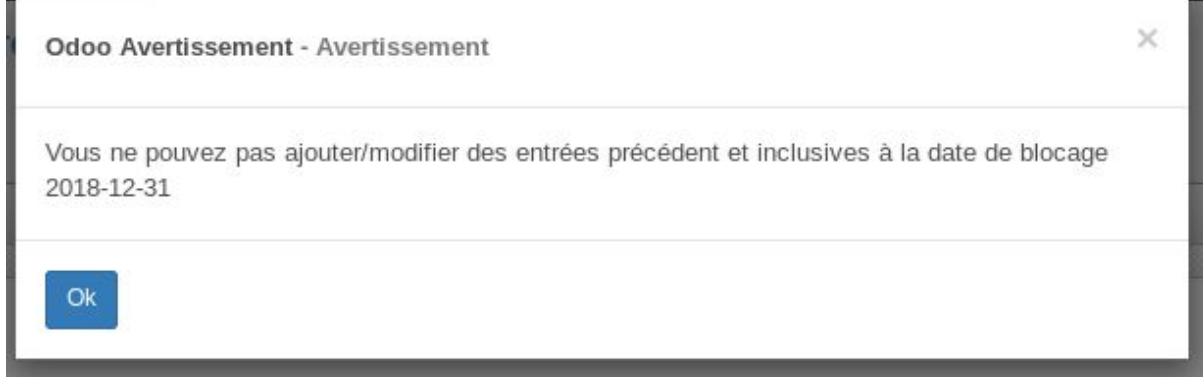

### <span id="page-30-0"></span>Date de verrouillage permanente

Everning fiscal

Quand les comptes sont totalement finalisés, on peut encore utiliser un autre niveau de blocage plus fort : la date de verrouillage permanente.

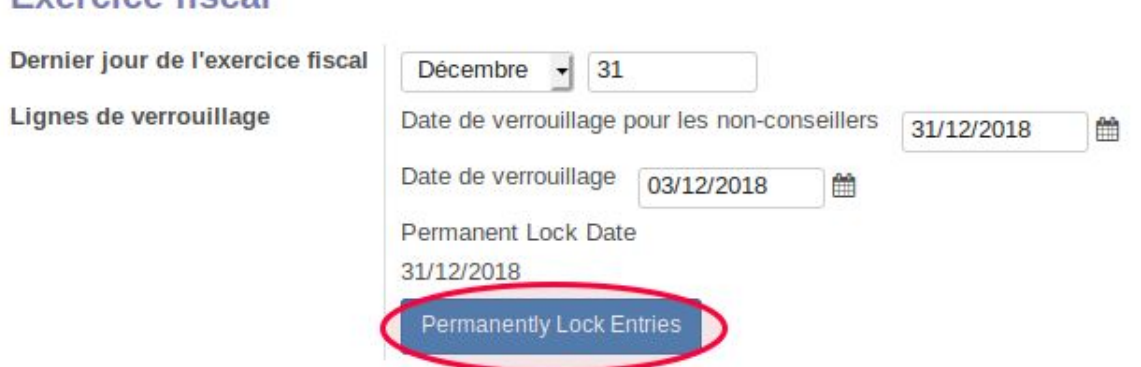

Une fois encodée, même si on change à nouveau les dates de verrouillage pour conseillers et non-conseillers, cela n'y changera plus rien. C'est la date permanente qui "gagne".

Une fois que la date est encodée, on peut la modifier en mettant une date ultérieure, mais pas antérieure :

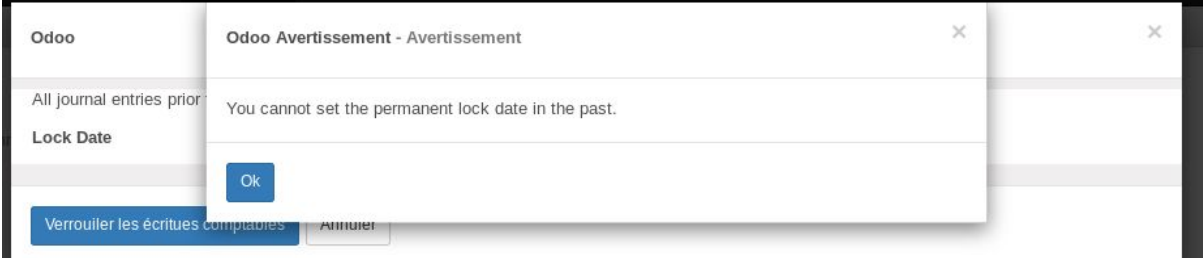

### <span id="page-30-1"></span>Verrouiller les journaux d'achats et de ventes après une déclaration TVA

*Prérequis* : module account\_journal\_lock\_date installé

Attention : Le verrouillage n'a pas d'effet sur les utilisateurs qui ont le droit d'accès "Conseiller" sur le module de Comptabilité.

Se rendre dans la configuration des journaux à verrouiller et indiquer dans le champs "Journal lock date" la date à partir de laquelle (dans le passé) aucune écriture comptable ne peut être passée sur le journal :

22220

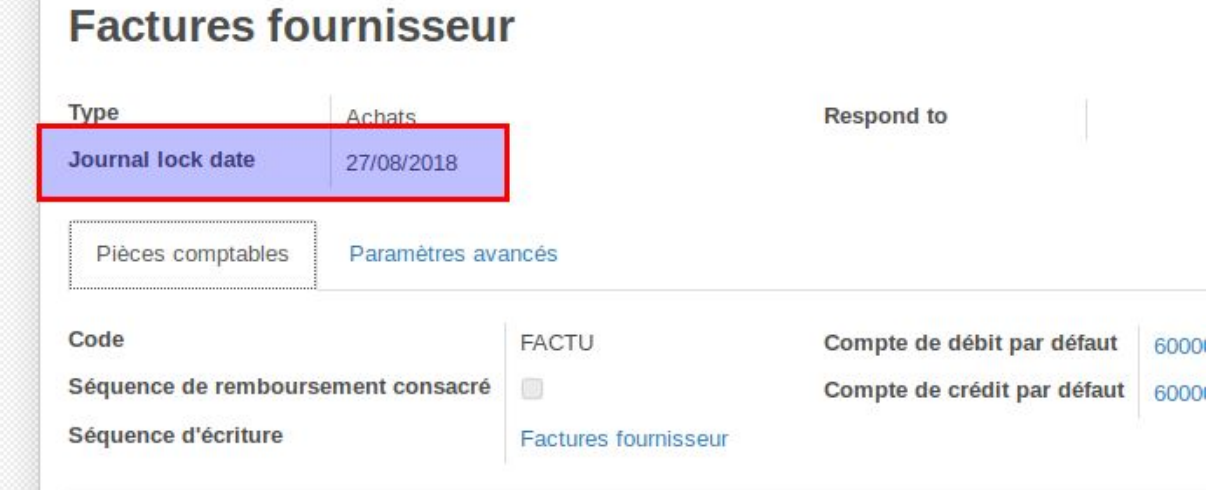

Lorsqu'une facture sera encodée et validée par un utilisateur qui a des droits non conseillers, le système l'empêchera en indiquant ce message :

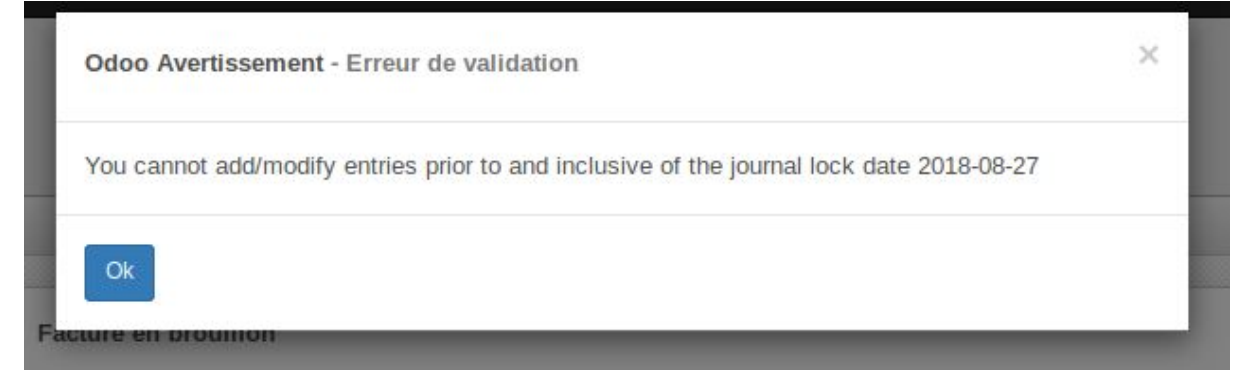

### <span id="page-31-0"></span>Ouvrir un exercice comptable

Il n'y a rien de particulier à faire en début d'exercice comptable.

## <span id="page-31-1"></span>Documentation Odoo sur l'exercice comptable

"Closing the fiscal year

In Odoo there is no need to do a specific year end closing entry in order to close out income statement accounts. The reports are created in real-time, meaning that the **Income statement** corresponds directly with the year-end date you specify in Odoo. Therefore, any time you generate the **Income Statement**, the beginning date will correspond with the beginning of the **Fiscal Year** and the account balances will all be 0. Once the accountant/bookkeeper has created the journal entry to allocate the **Current Year Earnings**, you should set the **Lock Date** to the last day of the fiscal year. Making sure that before doing so, you confirm whether or not the current year earnings in the **Balance Sheet** is correctly reporting a 0 balance."

Source :

<http://odoo-users.readthedocs.io/en/latest/accounting/others/adviser/fiscalyear.html>

Vidéo du fondateur d'Odoo qui explique les bases de la comptabilité sur la version 9 Entreprise :

<https://www.youtube.com/watch?v=e9lQHtdQgK4>

<span id="page-32-0"></span>A la minute 55', il y a un petit passage sur la clôture des comptes.

## Encoder les salaires et les loyers

Il y a deux options : soit créer une pièce comptable et la comptabiliser (plus rigoureux), soit partir du relevé bancaire depuis lequel l'argent versé est indiqué.

Il y a aussi moyen de faire une facture si par exemple le propriétaire du bâtiment ou du local envoie une facture pour le loyer. Dans ce cas, cela fonctionne comme une facture fournisseur.

### <span id="page-32-1"></span>Option 1 : créer une pièce comptable puis lettrer le paiement

Créer une pièce comptable dans Odoo depuis le menu des Pièces comptables en cliquant sur Créer :

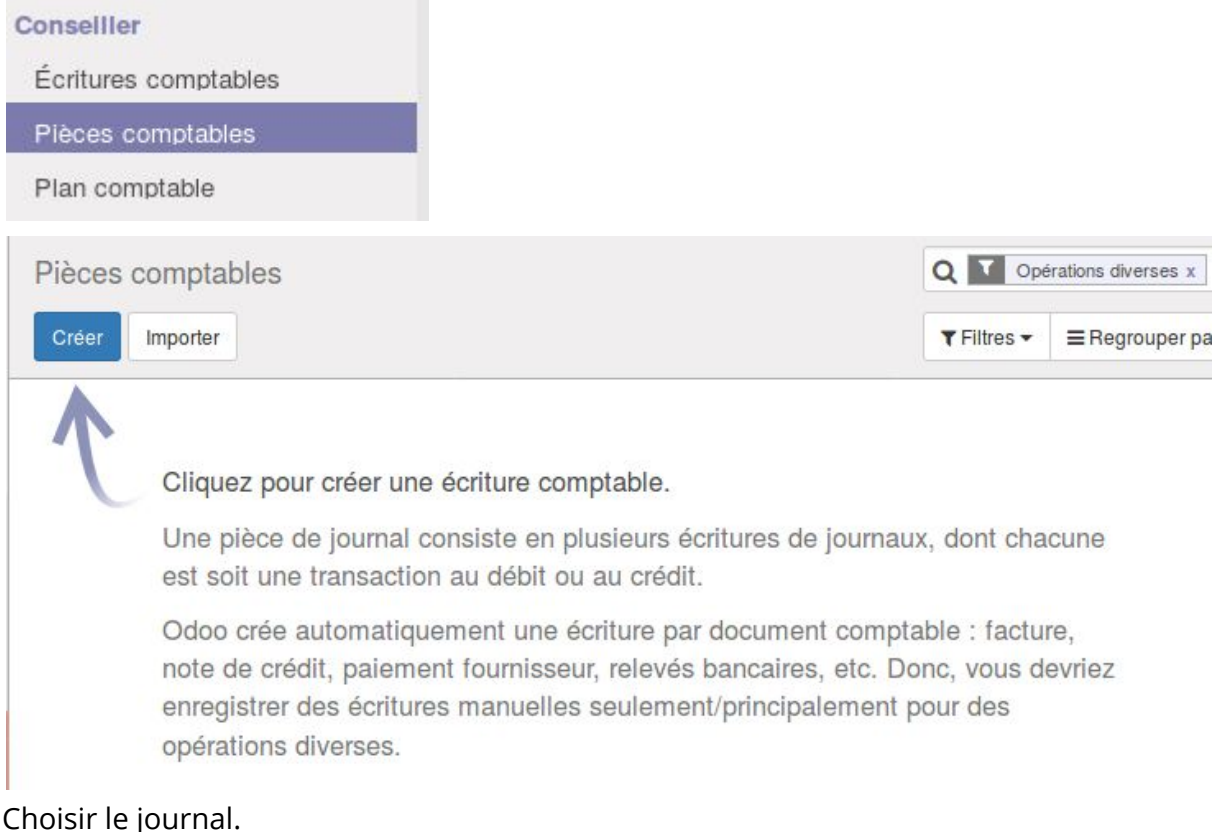

Choisir le partenaire (ONSS par exemple - pour lequel le compte correct a été mis sur la fiche dans l'onglet comptabilité).

Cela créée une dette de la société envers le travailleur.

Quand le relevé bancaire de paiement est importé, il faut ensuite lettrer le paiement avec cette pièce comptable pour annuler la dette.

## <span id="page-33-0"></span>Option 2 : via le relevé bancaire

Pour faire plus vite - mais dans ce cas, il n'y a pas de suivi des dettes de l'entreprises vers les travailleurs.

Depuis le relevé bancaire de paiement, lettrer directement en imputant le compte général des salaires.

# <span id="page-33-1"></span>Comptabilité analytique

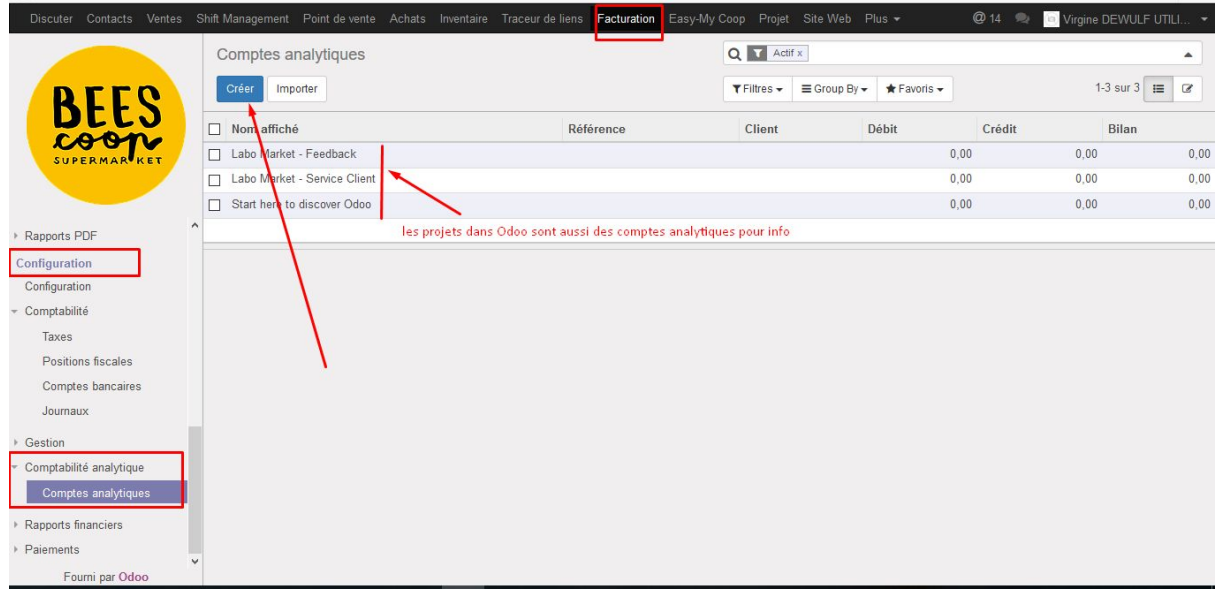

# <span id="page-33-2"></span>Configuration de la comptabilité

## <span id="page-33-3"></span>Plan comptable

Le plan comptable belge est pré-encodé dans Odoo. Vous pouvez l'adapter et créer vos propres comptes ou modifier l'appellation des comptes généraux.

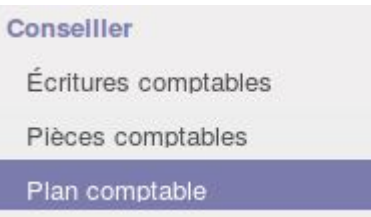

Odoo a défini un ensemble de types de comptes. D'après la documentation officielle<sup>1</sup> d'Odoo, ces types sont utilisés pour information aux utilisateurs mais aussi pour

<sup>1</sup>

https://www.odoo.com/documentation/user/9.0/accounting/others/configuration/account\_type. html

générer des rapports et définir des règles pour clôturer l'année fiscale et générer les écritures d'ouverture.

Les types sont :

- Recevable
- Payables
- Banque et liquidités (les comptes 5000)
- Actifs actuels
- Actifs non-courants
- Immobilisations
- Passifs à court terme
- Passifs non-courants
- Capitaux propres
- Bénéfices de l'année en cours
- Revenus (les comptes 7000)
- Dépenses (les comptes 6000)

Il est possible d'ajouter des sous-comptes comptables en cliquant sur "Créer". Pour choisir le type, il suffit de reprendre le type du compte parent correspondant.

### <span id="page-34-0"></span>**Taxes**

Odoo propose une série de taxes pré-définies pour la Belgique. Il n'y a priori pas de raison d'y toucher.

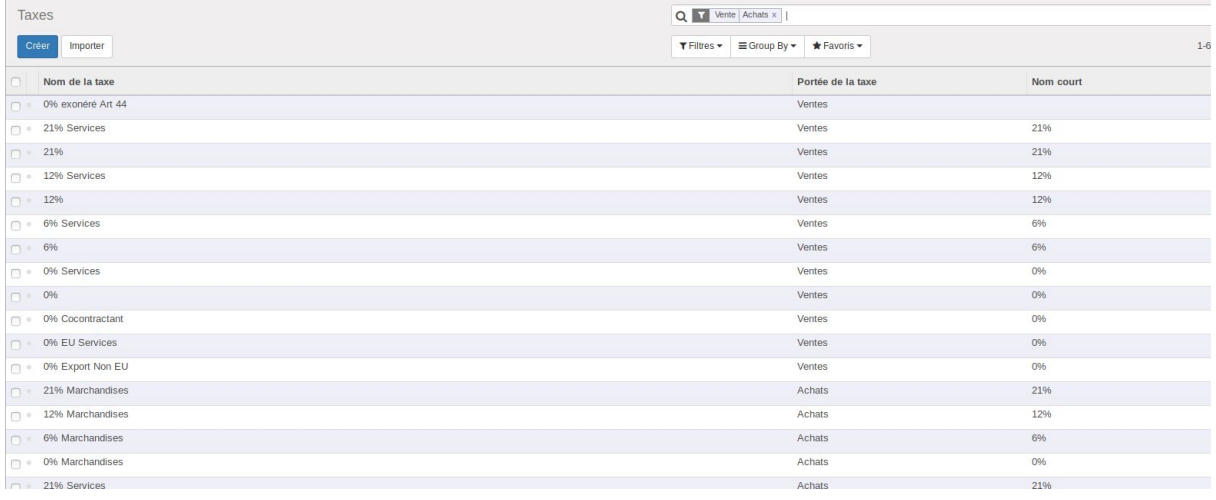

### <span id="page-34-1"></span>Positions fiscales

Les positions fiscales sont configurées de base. Elles sont ensuite applicables sur les fiches des clients de manière à ce que les TVA soient correctement imputées. Demandez l'aide de votre comptable pour le choisir dans le doute.

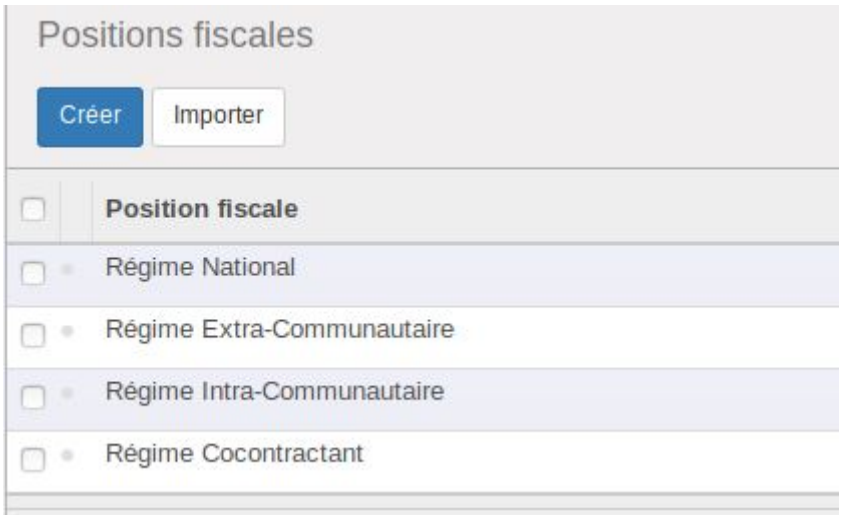

### <span id="page-35-0"></span>Comptes bancaires

Pour permettre le lettrage sur certains comptes (bancaires), il faut l'indiquer en cochant la case "importation de fichier".

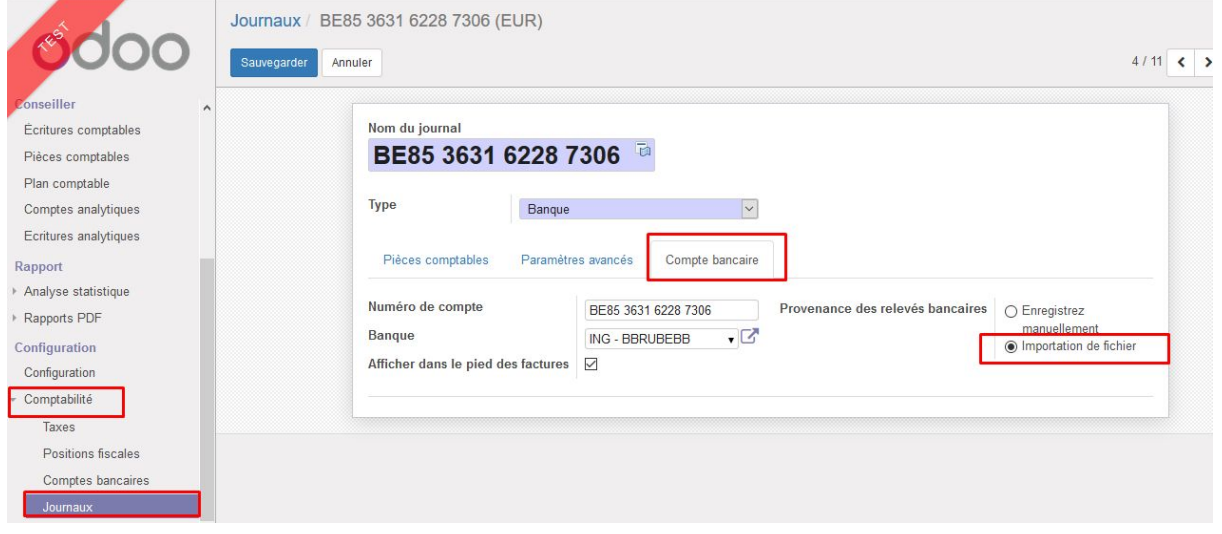

### <span id="page-35-1"></span>**Journaux**

De base, il y en a par défaut. Quand on crée un compte bancaire, le journal correspondant est créé et le compte dans le plan comptable aussi.

Le nom de la facture va être générée sur base de ce qui est configuré dans le champs "Séquence d'écriture".

#### <span id="page-35-2"></span>Préfixe de la facture sur base du journal

Le nom de la facture va être générée sur base de ce qui est configuré dans le champs "Séquence d'écriture".

#### Dans cet exemple :

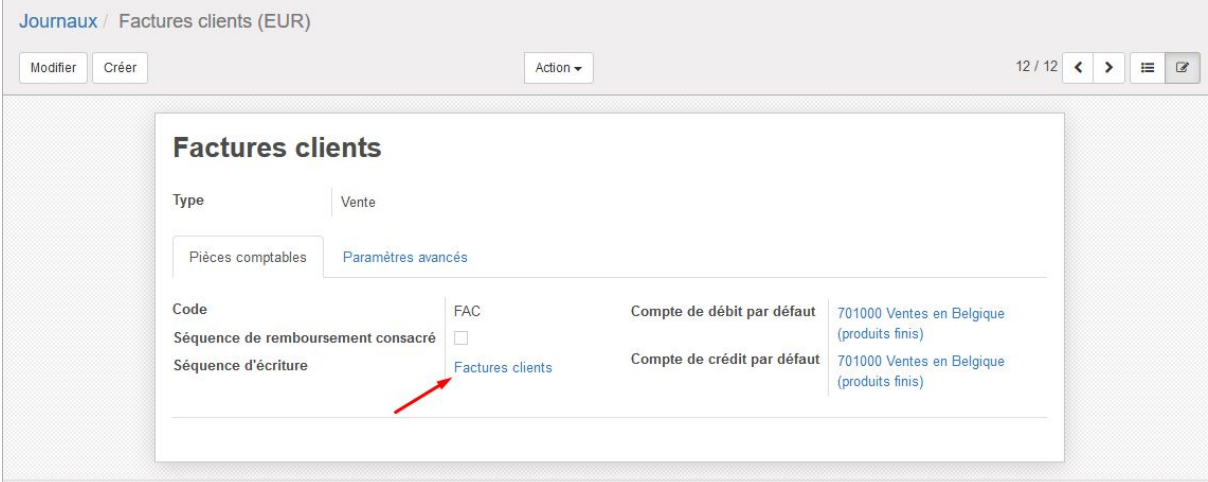

Cliquer sur le mot en bleu "Factures clients" dans cet exemple.

Cela ouvre la page de détails de la séquence. On peut modifier le préfixe des factures qui seront validées sur ce journal :

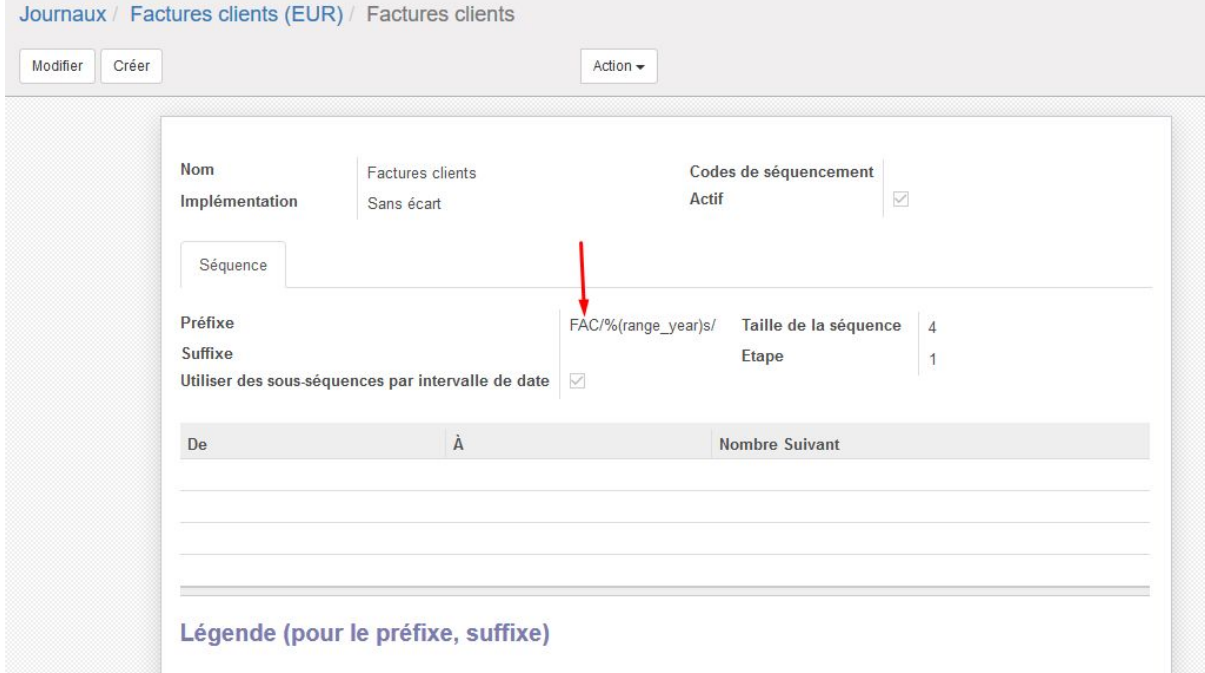

### <span id="page-36-0"></span>Nombre de décimales pour le prix

Par défaut, il y a deux décimales pour indiquer le prix des articles.

Pour l'ajuster, aller dans le module Configuration, puis dans le sous-menu "Technique" > Structure de la base de données > Précision décimale :

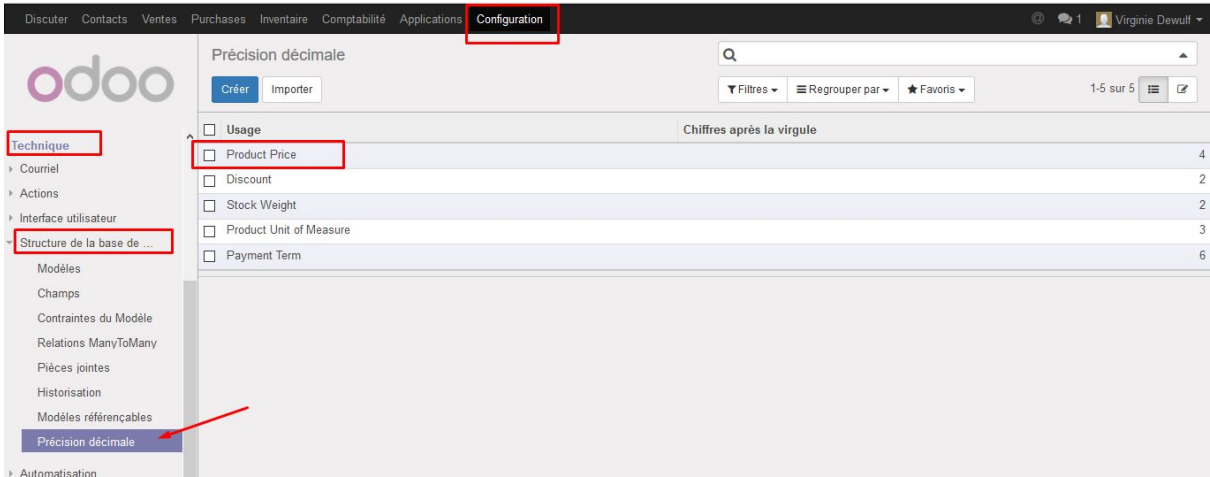

Cliquer sur "Product Price" et modifier pour adapter le nombre de décimales voulues. Sauvegarder.

### <span id="page-37-0"></span>Séparateur de décimale

Module "Configuration" > Langues. Sélectionner la langue. Modifier les séparateurs de décimale ou de millers.

#### C'est aussi là qu'on modifie le format de la date :

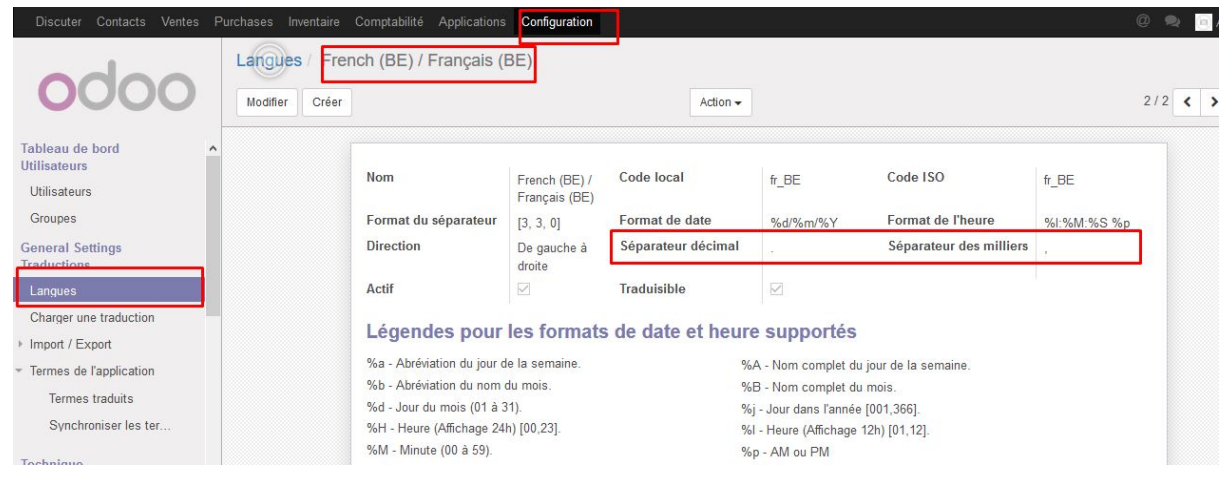